# $\frac{d\ln\ln}{d}$

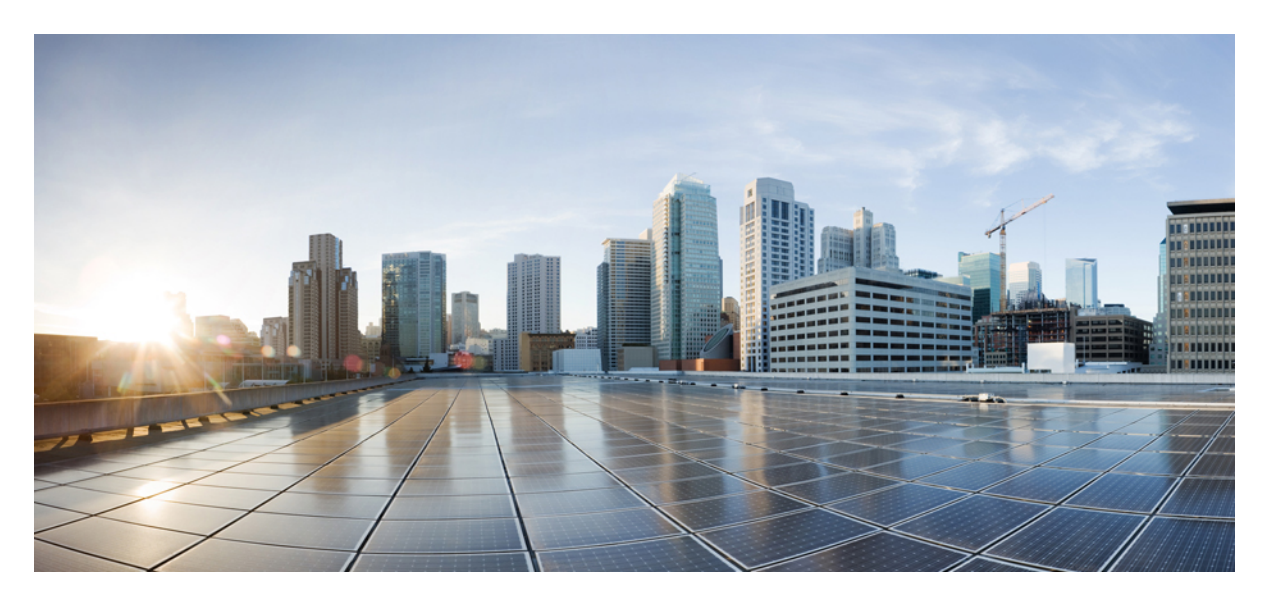

### **Cisco Prime Collaboration Provisioning Install and Upgrade Guide, 12.5**

**First Published:** 2018-05-21

### **Americas Headquarters**

Cisco Systems, Inc. 170 West Tasman Drive San Jose, CA 95134-1706 USA http://www.cisco.com Tel: 408 526-4000 800 553-NETS (6387) Fax: 408 527-0883

THE SPECIFICATIONS AND INFORMATION REGARDING THE PRODUCTS IN THIS MANUAL ARE SUBJECT TO CHANGE WITHOUT NOTICE. ALL STATEMENTS, INFORMATION, AND RECOMMENDATIONS IN THIS MANUAL ARE BELIEVED TO BE ACCURATE BUT ARE PRESENTED WITHOUT WARRANTY OF ANY KIND, EXPRESS OR IMPLIED. USERS MUST TAKE FULL RESPONSIBILITY FOR THEIR APPLICATION OF ANY PRODUCTS.

THE SOFTWARE LICENSE AND LIMITED WARRANTY FOR THE ACCOMPANYING PRODUCT ARE SET FORTH IN THE INFORMATION PACKET THAT SHIPPED WITH THE PRODUCT AND ARE INCORPORATED HEREIN BY THIS REFERENCE. IF YOU ARE UNABLE TO LOCATE THE SOFTWARE LICENSE OR LIMITED WARRANTY, CONTACT YOUR CISCO REPRESENTATIVE FOR A COPY.

The Cisco implementation of TCP header compression is an adaptation of a program developed by the University of California, Berkeley (UCB) as part of UCB's public domain version of the UNIX operating system. All rights reserved. Copyright © 1981, Regents of the University of California.

NOTWITHSTANDING ANY OTHER WARRANTY HEREIN, ALL DOCUMENT FILES AND SOFTWARE OF THESE SUPPLIERS ARE PROVIDED "AS IS" WITH ALL FAULTS. CISCO AND THE ABOVE-NAMED SUPPLIERS DISCLAIM ALL WARRANTIES, EXPRESSED OR IMPLIED, INCLUDING, WITHOUT LIMITATION, THOSE OF MERCHANTABILITY, FITNESS FOR A PARTICULAR PURPOSE AND NONINFRINGEMENT OR ARISING FROM A COURSE OF DEALING, USAGE, OR TRADE PRACTICE.

IN NO EVENT SHALL CISCO OR ITS SUPPLIERS BE LIABLE FOR ANY INDIRECT, SPECIAL, CONSEQUENTIAL, OR INCIDENTAL DAMAGES, INCLUDING, WITHOUT LIMITATION, LOST PROFITS OR LOSS OR DAMAGE TO DATA ARISING OUT OF THE USE OR INABILITY TO USE THIS MANUAL, EVEN IF CISCO OR ITS SUPPLIERS HAVE BEEN ADVISED OF THE POSSIBILITY OF SUCH DAMAGES.

Any Internet Protocol (IP) addresses and phone numbers used in this document are not intended to be actual addresses and phone numbers. Any examples, command display output, network topology diagrams, and other figures included in the document are shown for illustrative purposes only. Any use of actual IP addresses or phone numbers in illustrative content is unintentional and coincidental.

Cisco and the Cisco logo are trademarks or registered trademarks of Cisco and/or its affiliates in the U.S. and other countries. To view a list of Cisco trademarks, go to this URL: [https://www.cisco.com/go/trademarks.](https://www.cisco.com/go/trademarks) Third-party trademarks mentioned are the property of their respective owners. The use of the word partner does not imply a partnership relationship between Cisco and any other company. (1721R)

© 2018 Cisco Systems, Inc. All rights reserved.

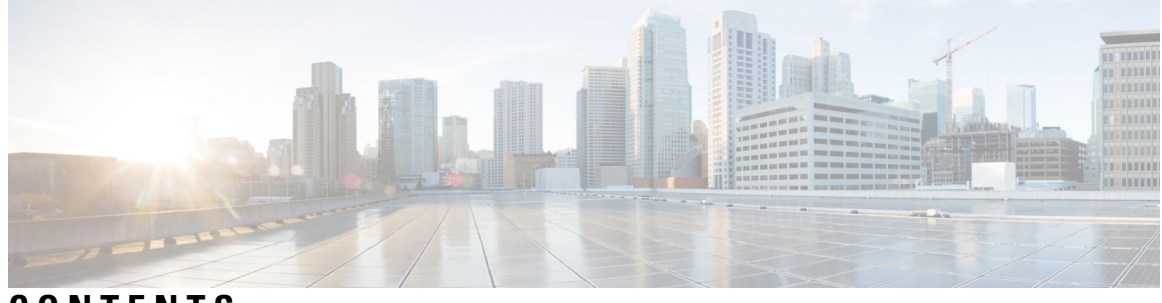

**CONTENTS**

### **Full Cisco Trademarks with Software License ?**

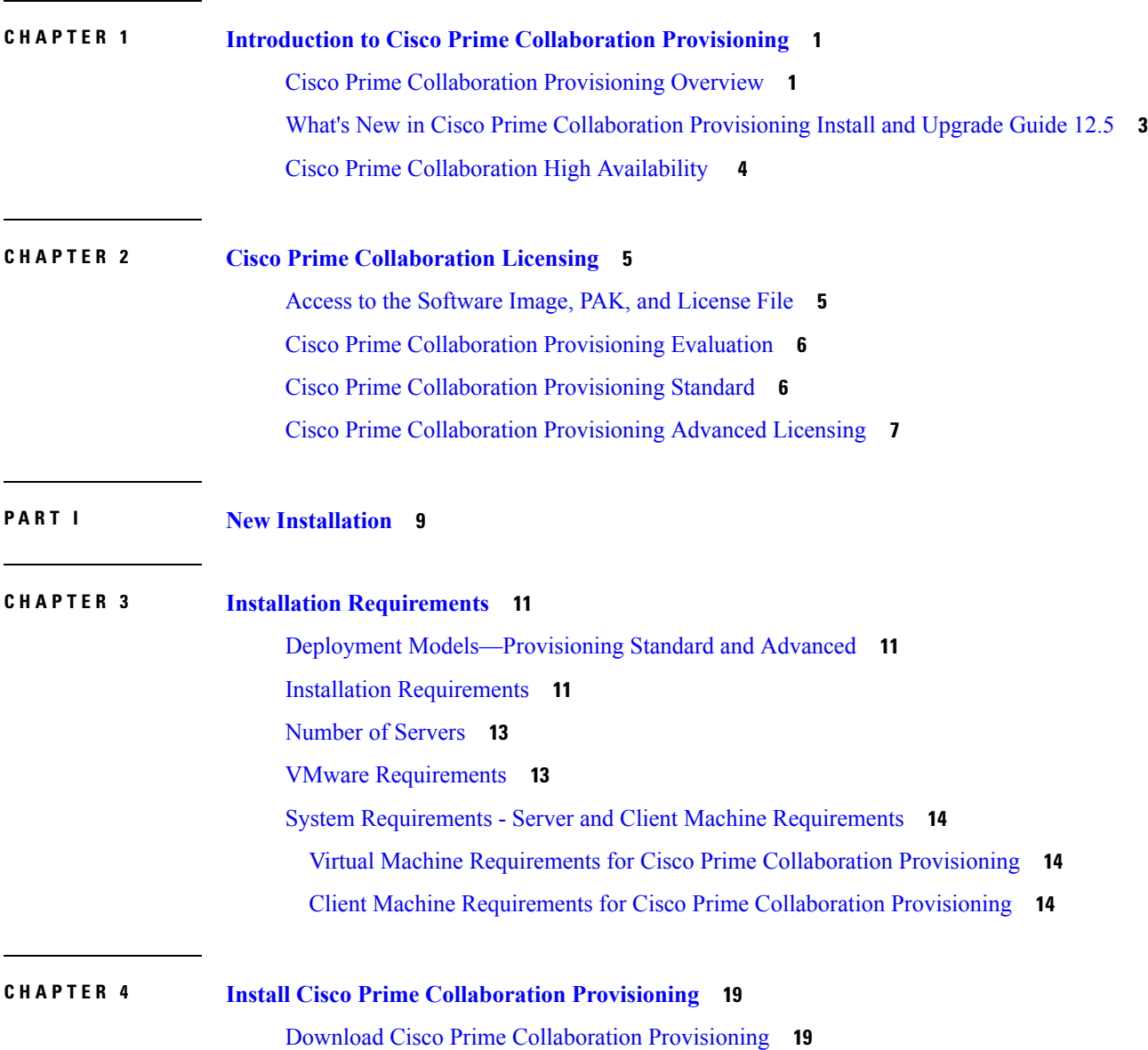

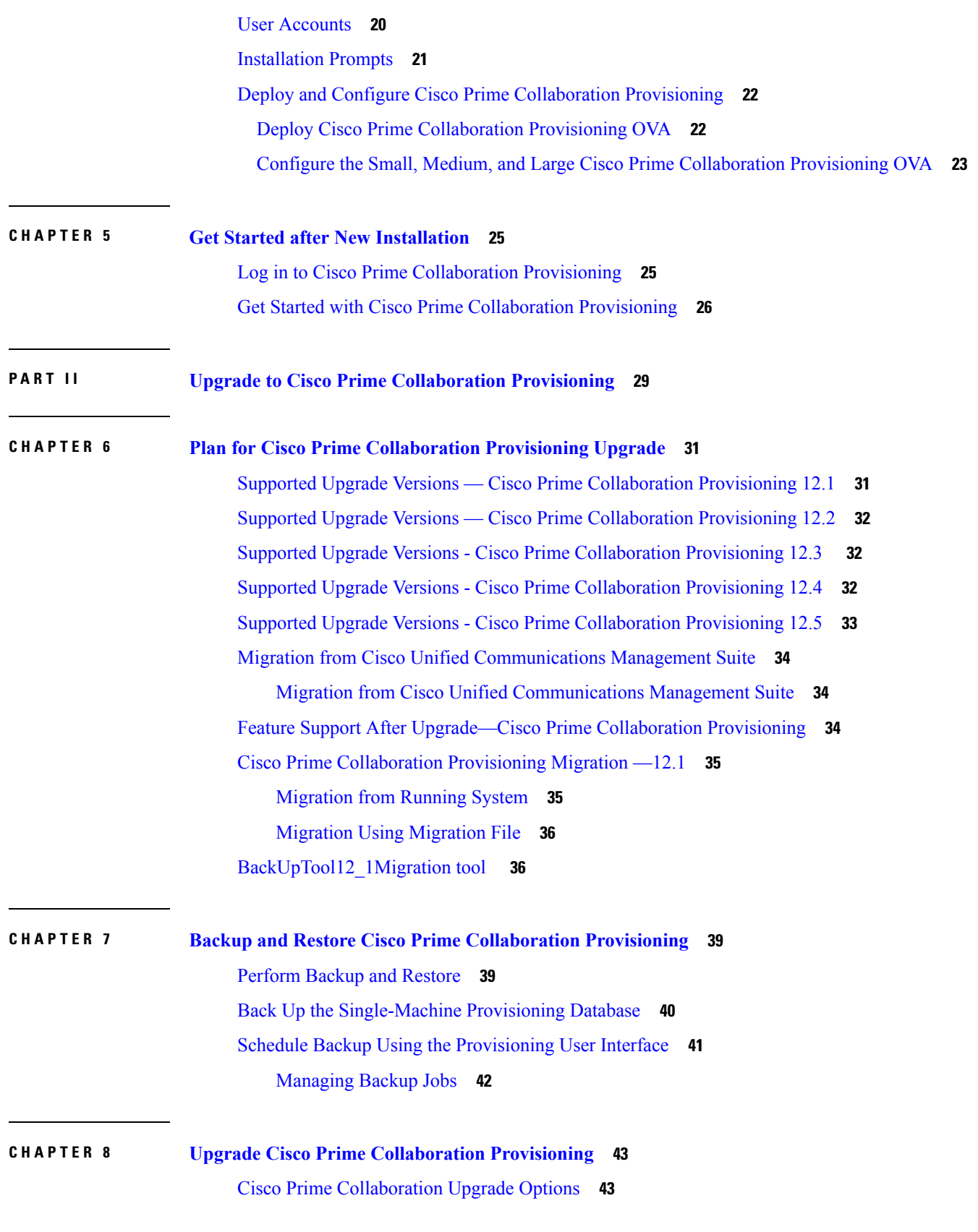

 $\mathbf I$ 

i.

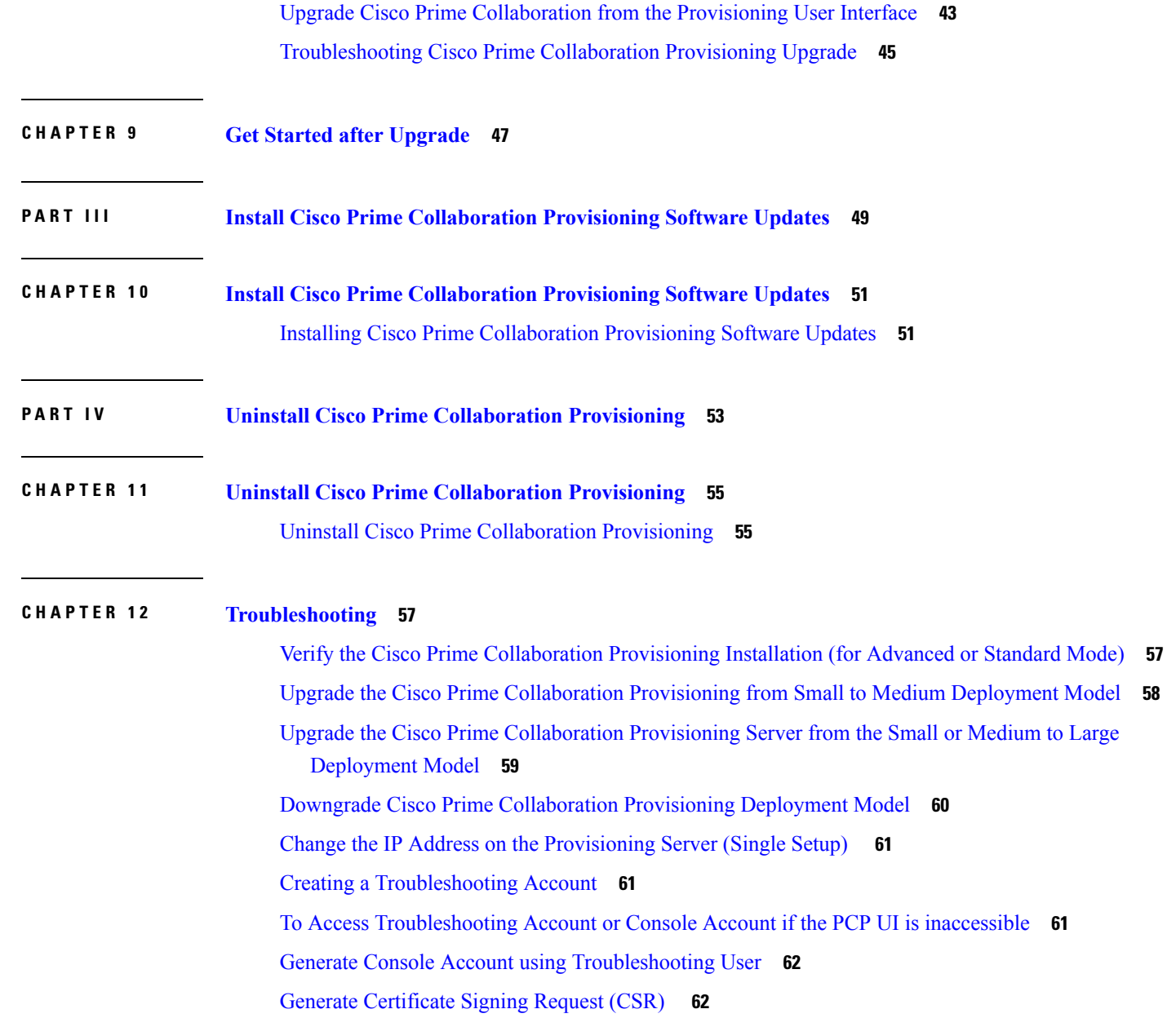

 $\blacksquare$ 

 $\mathbf l$ 

### **Contents**

 $\mathbf I$ 

i.

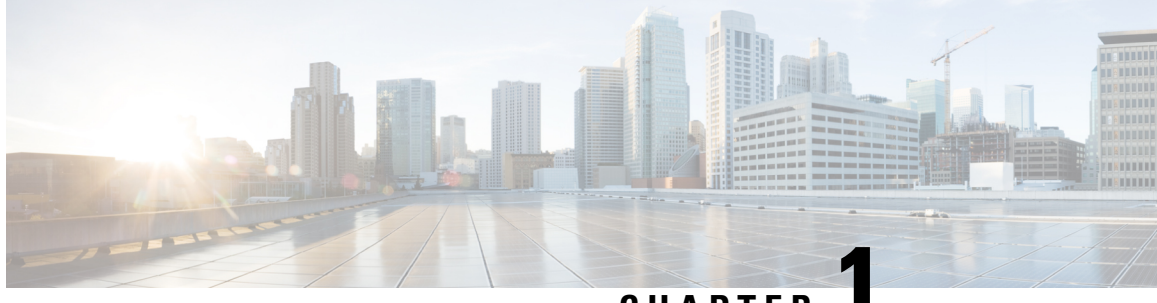

**CHAPTER 1**

# <span id="page-6-0"></span>**Introduction to Cisco Prime Collaboration Provisioning**

This section explains the following:

- Cisco Prime [Collaboration](#page-6-1) Provisioning Overview, on page 1
- What's New in Cisco Prime [Collaboration](#page-8-0) Provisioning Install and Upgrade Guide 12.5, on page 3
- Cisco Prime [Collaboration](#page-9-0) High Availability , on page 4

### <span id="page-6-1"></span>**Cisco Prime Collaboration Provisioning Overview**

Cisco Prime Collaboration Provisioning provides a scalable web-based solution to manage your company's next-generation communication services. Cisco Prime Collaboration Provisioning manages IP communication endpoints and services in an integrated IP telephony, video, voicemail, and unified messaging environment that includes Cisco Unified Communications Manager, Cisco Unified Communications Manager Express, Cisco Unity (not applicable for Cisco Prime Collaboration 11.0 and later versions), Cisco Unity Express, Cisco Unity Connection systems, and analog gateways.

**Note**

- Throughout this document, any reference to Cisco Unified Communications Manager can also be understood to refer to Cisco Unified Communications Manager, unless explicitly noted.
- Video provisioning is supported for endpoints registered to Cisco Unified Communications Manager only. Cisco Prime Collaboration Provisioning does not support video endpoints registered to Video Communication Server (VCS).

Cisco Prime Collaboration Provisioning provides the following features:

- Provisioning for initial deployments and implementations, and then remains deployed to provide ongoing operational provisioning and activation services for individual users.
- A single, consolidated view of users acrossthe organization. It provides a set of business-level management abstractions, which are policy-driven by using automation, for managing user services across the Cisco Unified Communications applications.
- Template capability, which permits defining standard configurations that can be reused for new sites or location deployments. Batch provisioning permits the rollout of large numbers of users at the same time.

• Administrators can configure policy at various levels to determine who can do delegated management, for whom that delegation applies, how business-level services apply to Cisco Collaboration Systems, and which types of users are permitted to order which standard services.

By using this policy and standard configuration approach, you can provision and activate user services easily. At the same time, it retains the overall ability to manage and provide services that use the underlying Cisco Unified Communications applications.

Refer Cisco Prime [Collaboration](http://www.cisco.com/c/en/us/products/cloud-systems-management/prime-collaboration/datasheet-listing.html) 12.X Data Sheet for more details on the features and benefits of Cisco Prime Collaboration Provisioning.

Cisco Prime Collaboration Provisioning permits standard services (for example an endpoint, line, or voice mail) to be ordered for a user (the owner of the individual endpoint, line, or voice mail). You can also order Cisco Jabber Services for Tablet, Desktop, Android, and iPhone. Cisco Prime Collaboration Provisioning processes all changes to the underlying Cisco Unified Communications applications as service requests or orders.

Cisco Prime Collaboration Provisioning creates an order to make a user-level change (to an endpoint, a line, and so on), or an IP communications-level infrastructure change (such as provisioning a new calling search space or route pattern). All orders in the system are tracked and viewable, both across orders and by username or ID. The order records show who initiated the order, the times of various process steps, and what the order contained.

Cisco Prime Collaboration Provisioning allows delegation of the order management capability so that requests for service additions, changes, or deletions can be done without requiring an underlying knowledge of the voice applications that are delivering those services. Cisco Prime Collaboration Provisioning provides the same service management experience, regardless of the technology delivering the Cisco Unified Communications services.

#### **Common Terminologies in Cisco Prime Collaboration Provisioning**

- Device—Includes all applications such as Cisco Unified Communications Manager, Cisco Unified Communications Manager Express, Cisco Instant Messaging and Presence (IM&P), and Cisco Unity Connection. Also includes infrastructure components such as ISR Gateway devices, Cisco IOS Router.
- Processor—A proxy for each instance of a device.
	- A Call Processor is a proxy for each instance of Cisco Unified Communications Manager and Cisco Unified Communications Manager Express.
	- A Unified Message Processor is a proxy for each instance of Cisco Unity (not applicable for Cisco Prime Collaboration 11.0 and later versions), Cisco Unity Express, and Cisco Unity Connection.
	- A Unified Presence Processor is a proxy for each instance of IM and Presence.
- Endpoint—Includes all active software and hardware voice, video, and collaboration devices with which the users interact. For example, phones (99xx, 88xx, 79xx, 78xx), tablets, Telepresence devices, Cisco Jabber clients, personal Telepresence units (DX series, EX series, MX series, SX series), mobile devices running Cisco Jabber, and so on.
- User—A person for whom an active IP Telephony service has been enabled. A user in Prime Collaboration Provisioning also represents an entity that can access Prime Collaboration Provisioning to perform various activities.
- Service—Service is the settings and integration needed to perform a series of functions expected by the user. For example, providing an endpoint service implies that the user will be able to perform dial out, ring, allow answering, have speed dials, forward to voicemail, transfer, conference and so on.
- Domains—Domains are groupings of users. One or more system users can be authorized to manage services for users within the Domain. In addition, rules or policies may be set on a Domain; those rules and policies will apply to services for users in that Domain. Common policies can also be applied on operations within a Domain. A domain administrator handles moves, adds, changes, and deletes(MACD) for users in that domain. Advanced Provisioning supports assigning individual administrators to individual groups.
- Service Areas—Service Areas are groupings within a Domain that are used to structure and manage the required IP telephony and messaging services across geographic, organizational, or technological boundaries. The Service Area typically acts as a service offering location, or site, and provides a template mechanism that determines provisioning attribute values used during order processing. A Service Area also handles Cisco Unified CM partitioning and class of service by directing which location, device pool and route partition assignments to use for any user provisioned into that Service Area.
- User roles—User roles provide policy enforcement, controlling which products and services are allowed to be ordered for different types of users such as contractors, executives or sales persons. They are also used in a filtering process that controls what choices are presented to order administrators at order time. The User Role setup also determines what services are ordered and which service templates are applied for a given user type during the Automatic Service Provisioning process. An administrator may create many User Roles to define different levels of services. The default user roles are: Employee, Executive and Room.
- Service Templates—Service Templates are a convenience for administrators setting up devices or ordering services for an end-user. Service Templates allow small or large amounts of settings to be collected into a single template which can be applied to endpoints or services. This saves time over setting many individual attributes and provides accuracy to prevent missed attributes or typos in attribute fields. Service Templates can leverage keywords and keyword truncation to customize line text displayed on endpoints. Service Templates contain provisioning attributes for a service and enables you to configure service attribute settings using provisioning attributes. Provisioning attributes are configuration settings that are applied to a service during activation.

# <span id="page-8-0"></span>**What's New in Cisco Prime Collaboration Provisioning Install and Upgrade Guide 12.5**

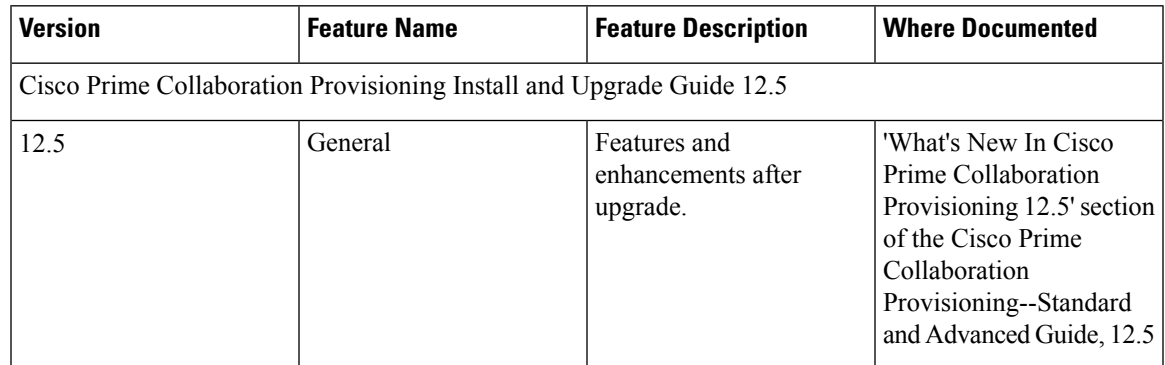

## <span id="page-9-0"></span>**Cisco Prime Collaboration High Availability**

Cisco Prime Collaboration supports high availability (HA) through the VMware vSphere HA feature. You do not need an additional Cisco Prime Collaboration license to configure HA. For details on how to configure the virtualization layer HA for Cisco Prime Collaboration, see the [VMware](http://www.cisco.com/c/en/us/products/collateral/cloud-systems-management/prime-collaboration/white-paper-c11-732019.html) vSphere HA for Cisco Prime [Collaboration](http://www.cisco.com/c/en/us/products/collateral/cloud-systems-management/prime-collaboration/white-paper-c11-732019.html) white paper.

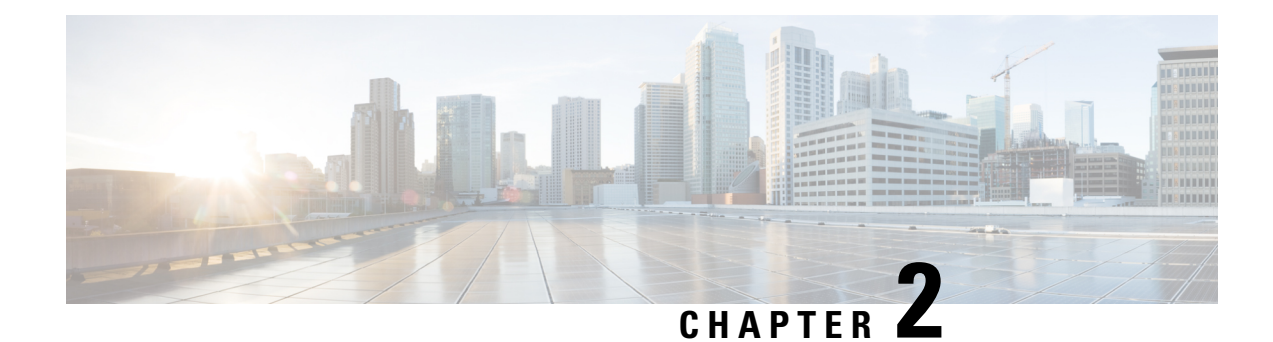

# <span id="page-10-0"></span>**Cisco Prime Collaboration Licensing**

Cisco Prime Collaboration is a licensed software product that is secured to the MAC of the virtual machine. The Cisco Prime Collaboration license enables the features for the Cisco Prime Collaboration application that you choose to install. You can order license for the Cisco Prime Collaboration Provisioning. This section contains the following topics:

- Access to the [Software](#page-10-1) Image, PAK, and License File, on page 5
- Cisco Prime [Collaboration](#page-11-0) Provisioning Evaluation, on page 6
- Cisco Prime [Collaboration](#page-11-1) Provisioning Standard, on page 6
- Cisco Prime [Collaboration](#page-12-0) Provisioning Advanced Licensing, on page 7

### <span id="page-10-1"></span>**Access to the Software Image, PAK, and License File**

The product numbers ordered for Cisco Prime Collaboration Provisioning are: R-xxx and L-xxx. When you order the product numbers for Cisco Prime Collaboration Provisioning, an email is sent to your ship-to email address. This email contains the instructions on how you can access the Cisco eDelivery site so that you can download the software images and license Product Authorization Keys (PAKs).

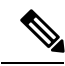

If you are using Smart Licensing, you need not use PAKs. For more information on smart licensing, see the 'Cisco Smart Software Licensing' section of the 'Cisco Prime Collaboration Provisioning Guide - Standard and Advanced, 12.5'. For migrating traditional licenses to Smart Licensing, see the section 'Migration of Traditional Licenses to Smart Entitlement'. **Note**

The software image is downloaded and installed on the virtual machine. The license PAK ID from the ESD site allows you to access the Cisco Licensing Site. You can access the Cisco Licensing Site and associate the virtual machine MAC address to a license key or keys that are then installed on the virtual machines. These license keys activate the Cisco Prime Collaboration software to be used in a production environment. These license keys also convert a trial installation into a production environment.

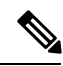

**Note**

Cisco Prime Collaboration Provisioning requires that you have an individual license file. When the PAK is emailed to you, a license file is created for you to download. After you download the license file, you must register it with the Cisco Prime Collaboration Provisioning server.

#### **Migration of Traditional Licenses to Smart Entitlement**

If you want to upgrade to theSmart Licensing version of the product, then you are able to initiate the migration through the License [Registration](https://slexui.cloudapps.cisco.com/SWIFT/LicensingUI/Quickstart) Portal or Cisco Smart [Software](http://www.cisco.com/c/en/us/buy/smart-accounts/software-manager.html) Manager. You can self-initiate this process by downloading and installing the Smart Licensing version of the software and registering the device to a Smart Account using a Registration Token. The migration of any entitlements tracked by Cisco automatically migrates to the Customers Smart Account. You will also be able to initiate the migration of unused classic PAKs to Smart Accounts for future consumption by products in Smart Mode. This process is available through the License [Registration](https://slexui.cloudapps.cisco.com/SWIFT/LicensingUI/Quickstart) Portal or Cisco Smart [Software](http://www.cisco.com/c/en/us/buy/smart-accounts/software-manager.html) Manager.

If you are holding an active Cisco Software Support Service (SWSS) contract, then you can convert the traditional licenses to smart entitlements through the Cisco Smart Software Manager at [https://](https://software.cisco.com/#SmartLicensing-LicenseConversion) [software.cisco.com/#SmartLicensing-LicenseConversion](https://software.cisco.com/#SmartLicensing-LicenseConversion).

### <span id="page-11-0"></span>**Cisco Prime Collaboration Provisioning Evaluation**

In case of Traditional Licensing mode, Cisco Prime Collaboration Provisioning in the evaluation mode is valid for 90 days. All the Cisco Prime Collaboration Provisioning advanced licensing features are enabled in this mode. You can do one of the following:

- Directly install Cisco Prime Collaboration in evaluation mode—Go to Try Cisco Prime [Collaboration](http://www.cisco.com/c/en/us/products/cloud-systems-management/prime-collaboration/index.html) and click **Download Now**.
- Download the OVA file and follow the installation process—Go to Cisco Prime [Collaboration](https://software.cisco.com/download/navigator.html?mdfid=284255727&flowid=43762) Software and download the OVA file based on the number of endpoints that you want to manage.

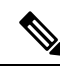

**Note**

InSmart Licensing mode, before the product registers, it isin evaluation mode for 90 days. Once it isregistered, it is no longer in evaluation period.

In case of Traditional Licensing mode, after the expiry of the evaluation period for Cisco Prime Collaboration Provisioning, upload the license file to continue accessing the product.

You cannot move from Standard to Advanced Evaluation mode and also, from Standard or Advanced Evaluation mode to Standard mode. However, if you have an Advanced license file, you can move from Standard mode or Advanced Evaluation mode to Advanced mode. For more details, see the *Managing Licenses* section of the chapter *Setting Up the Server* in the Cisco Prime Collaboration Provisioning Guide - Standard and Advanced.

### <span id="page-11-1"></span>**Cisco Prime Collaboration Provisioning Standard**

Cisco Prime Collaboration Standard includes a subset of the features available in the Standalone Provisioning module. Cisco Prime Collaboration—Standard does not require a license.

For details on the differences between the Standard and Advanced versions of Cisco Prime Collaboration Provisioning, see the Cisco Prime [Collaboration](http://www.cisco.com/c/en/us/products/collateral/cloud-systems-management/prime-collaboration/white-paper-c11-731624.html) - Standard and Advanced Offerings.

## <span id="page-12-0"></span>**Cisco Prime Collaboration Provisioning Advanced Licensing**

Provisioning provides features such as delegation to individual domains, template support for configuring infrastructure instances, advanced batch provisioning, and so on.

There are two modes of installation—Standard and Evaluation or Advanced. Cisco Prime Collaboration Provisioning Standard is available with Cisco Unified Communications 10.0 and later (Unified CM and Cisco) Unity Connection 10.0 and later versions). Cisco Prime Collaboration Provisioning Advanced is available for all Unified Communications suite 8.0 and later versions. See Deployment [Models—Provisioning](#page-16-1) Standard and [Advanced,](#page-16-1) on page 11 for further details on Provisioning Standard and Advanced licensing features.

Cisco Prime Collaboration Provisioning—Advanced is further categorized as follows:

- Cisco Prime Collaboration Provisioning Image (R-PC-version) license (required to activate in a production network)
- Cisco Prime Collaboration Provisioning Scale (L-PC) license

You can purchase additional licenses based on the phones that you want to manage. For details about the additional licenses and part numbers, see Cisco Prime [Collaboration](http://www.cisco.com/c/en/us/products/collateral/cloud-systems-management/prime-collaboration/guide-c07-731603.html) Ordering Guide. You must have the Cisco partner privilege to access the Ordering Guide.

To know the status of your Cisco Prime Collaboration Provisioning license, go to **Administration** > **License Management**. To register a new license file, see Log in to Cisco Prime [Collaboration](#page-30-1) Provisioning, on page [25](#page-30-1). For more details on Provisioning licensing, see the Cisco Prime [Collaboration](http://www.cisco.com/c/en/us/support/cloud-systems-management/prime-collaboration/products-user-guide-list.html) Provisioning Guide.

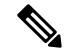

**Note**

Scale licenses are cumulative, that is, you can combine licenses to increase the number of endpoints that you want to manage. Until a scale license is installed, some menu items in the user interface are disabled.

I

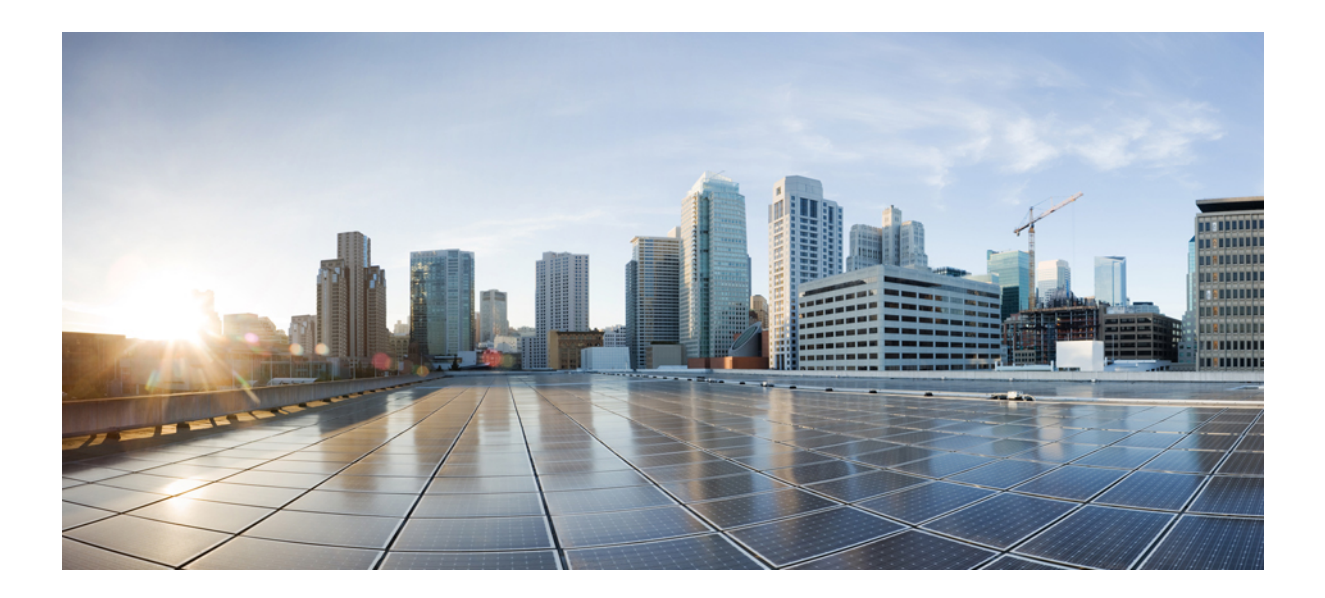

# <span id="page-14-0"></span>**<sup>P</sup> ART I**

# **New Installation**

- Installation [Requirements,](#page-16-3) on page 11
- Install Cisco Prime [Collaboration](#page-24-2) Provisioning, on page 19
- Get Started after New [Installation,](#page-30-2) on page 25

<span id="page-16-3"></span>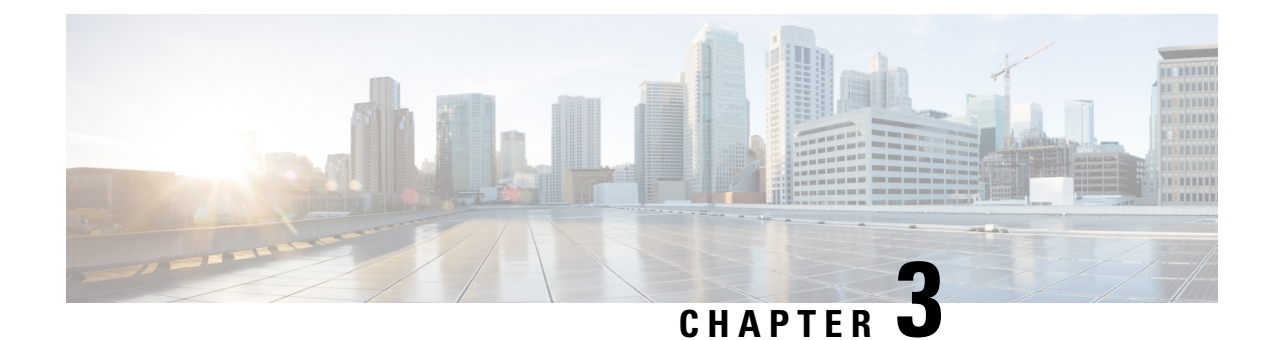

# <span id="page-16-0"></span>**Installation Requirements**

This section explains the following:

- Deployment [Models—Provisioning](#page-16-1) Standard and Advanced, on page 11
- Installation [Requirements,](#page-16-2) on page 11
- [Number](#page-18-0) of Servers, on page 13
- VMware [Requirements,](#page-18-1) on page 13
- System Requirements Server and Client Machine [Requirements,](#page-19-0) on page 14

### <span id="page-16-1"></span>**Deployment Models—Provisioning Standard and Advanced**

You can install Cisco Prime Collaboration in two modes—Standard and Advanced. However, the installation process for both these modes are the same.

You can download the Cisco Prime Collaboration OVA deployment file based on the number of endpoints that you want to manage.

• *Cisco Prime Collaboration Provisioning Standard* is a single node with almost all the Cisco Prime Collaboration Provisioning Advanced capabilities except user group delegation capability.

*Cisco Prime Collaboration Provisioning Advanced* provides features such as delegation to individual domains, advanced batch provisioning and so on. For information on the number of endpoints that you can manage in each deployment model, see System [Requirements](#page-19-0) - Server and Client Machine [Requirements](#page-19-0). For more details on available features, see the Standard and Advanced Cisco Prime Collaboration Provisioning section of Cisco Prime [Collaboration](http://www.cisco.com/c/en/us/support/cloud-systems-management/prime-collaboration/products-user-guide-list.html) Provisioning Guide - Standard and [Advanced](http://www.cisco.com/c/en/us/support/cloud-systems-management/prime-collaboration/products-user-guide-list.html).

### <span id="page-16-2"></span>**Installation Requirements**

#### **Table 1: Installation Requirements**

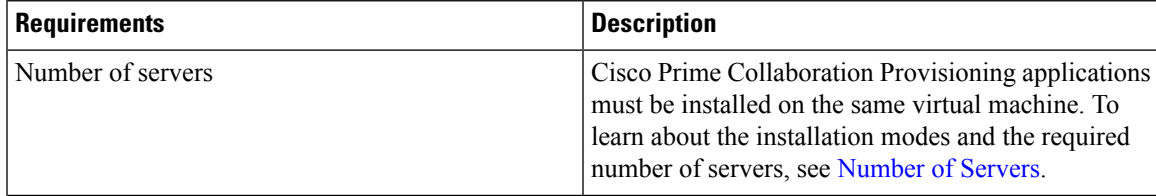

 $\mathbf I$ 

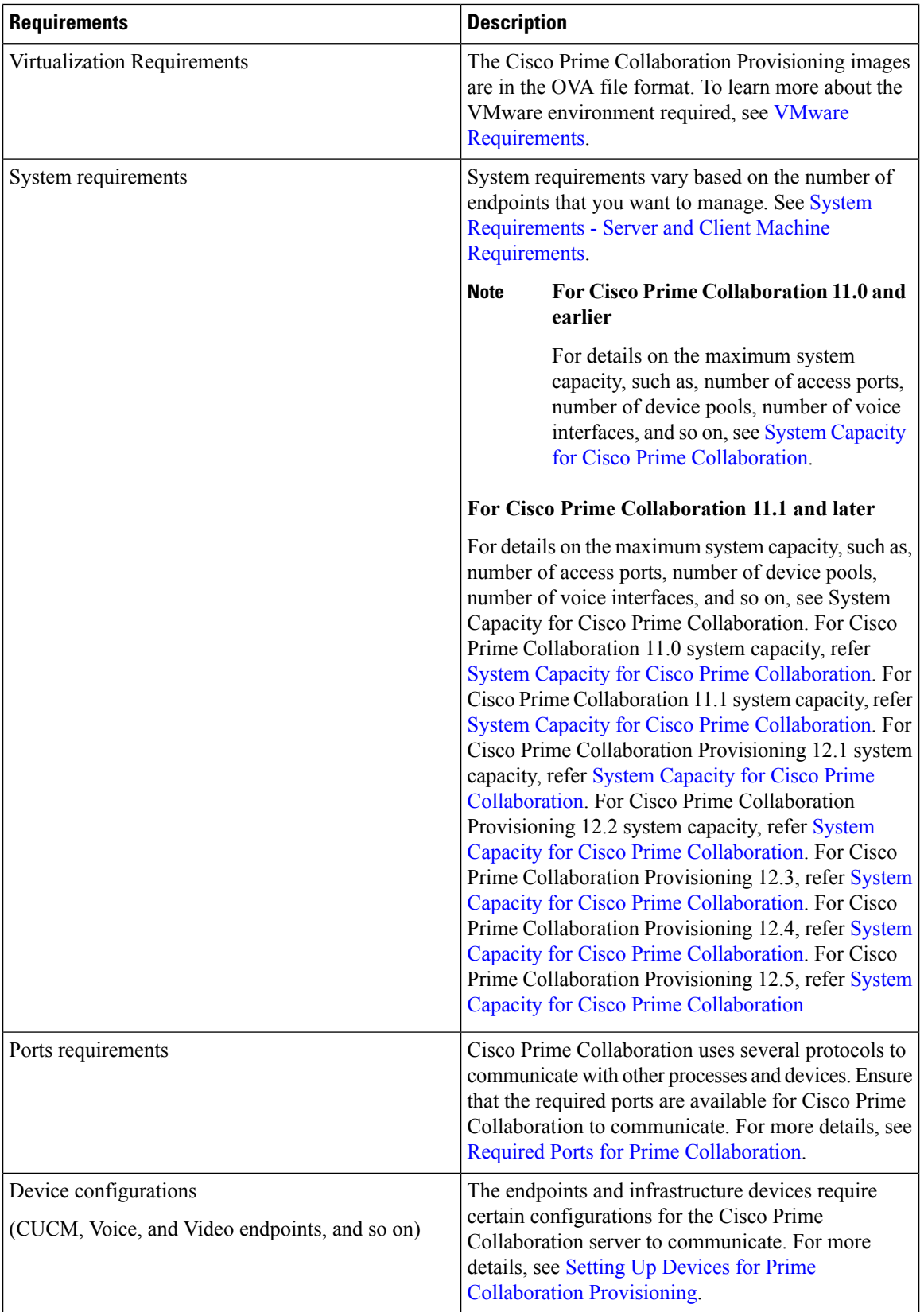

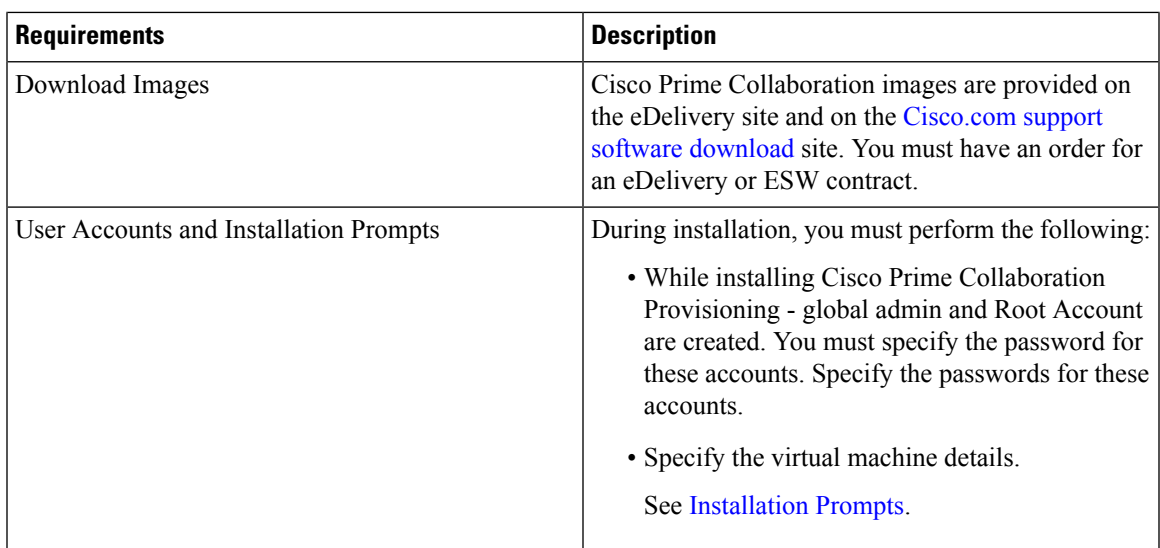

### <span id="page-18-0"></span>**Number of Servers**

Cisco Prime Collaboration Provisioning (including database) is installed on a single virtual machine. Depending on the number of phones that you want to manage, the OVA size differs.

• If you have fewer than or equal to 150,000 phones(Large deployment model), you need a virtual machine to install the server. To learn about configuring Cisco Prime Collaboration Provisioning for small, medium, and large deployment models, see [Configure](#page-28-0) the Small, Medium, and Large Cisco Prime [Collaboration](#page-28-0) Provisioning OVA.

### <span id="page-18-1"></span>**VMware Requirements**

Ensure that your VMware environment meets the following requirements:

- OVA file is downloaded and saved to the same machine on which the vSphere Client/ vSphere Web Client is installed.
- VMware ESXi is installed and configured on the ESXi host. See the VMware documentation for information on setting up and configuring your host machine.

The VMware vSphere client is Windows-based. Therefore, download and install the client from a Windows system.

After you install the VMware vSphere Client, you can run it and log in to the virtual host. You can log in to the virtual host using the hostname or IP address of the virtual host, the root login ID, and the password that you configured. You can add the host to a vCenter if you want to manage it through vCenter. See VMware documentation for details.

- VMware ESXi server hostname is configured in the DNS server.
- VMware ESXi server is synchronized with the NTP server.

### <span id="page-19-0"></span>**SystemRequirements-ServerandClientMachineRequirements**

Cisco Prime Collaboration runs on any VMware-certified hardware with ESXi 5.1 or ESXi 5.5 installed. Large deployment models require ESXi 5.0.

You can also deploy OVAs on VMWare hosts running ESXi 6.0 and ESXi 6.5.

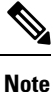

- The vSphere thick client is not available anymore. Hence, if you are using ESXi 6.5 for deployment with the thin client, you need to use the OVA where the file name specifies 'With ESXi 6.5 using Web client'.
	- We recommend that you install and run Cisco Prime Collaboration on Cisco Unified Computing System (UCS), which is VMware-certified.
	- Cisco Prime Collaboration runs on Cisco ADE-OS version 2.0.1.043. This operating system is included with the Cisco Prime Collaboration application and is installed when the Cisco Prime Collaboration OVA is deployed.

The OVA defines the configuration of the virtual machine that includes the CPU, memory, disk, and network resources.

### <span id="page-19-1"></span>**Virtual Machine Requirements for Cisco Prime Collaboration Provisioning**

This table lists the virtual machine requirements for the Cisco Prime Collaboration Provisioning application, based on the number of endpoints that are managed in Cisco Prime Collaboration.

From Cisco Prime Collaboration Provisioning 12.1, single server setup has been implemented for large and very large scale server installation. The network adapter type has been changed from E1000 to VMXNET 3.

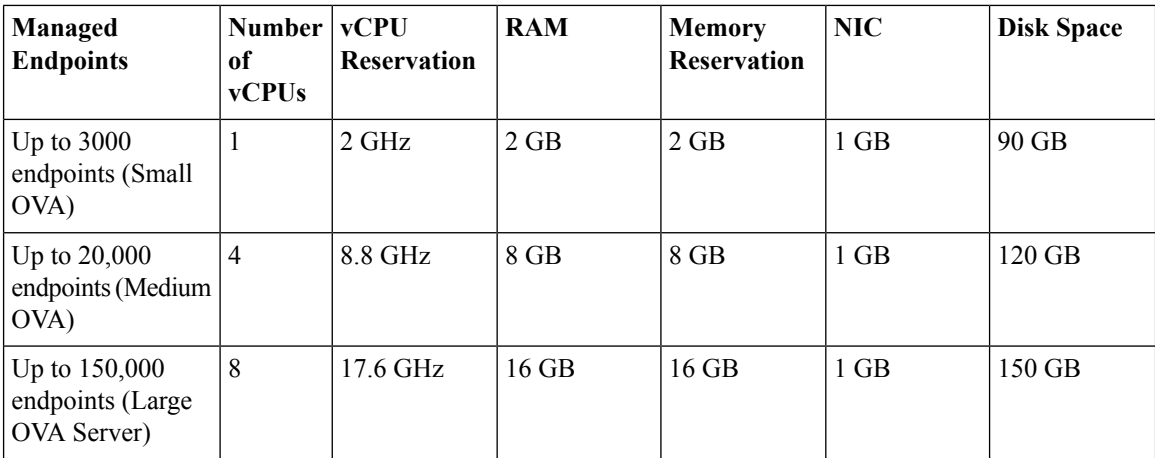

### <span id="page-19-2"></span>**Client Machine Requirements for Cisco Prime Collaboration Provisioning**

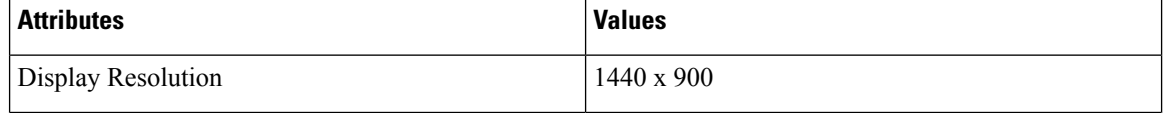

 $\mathbf l$ 

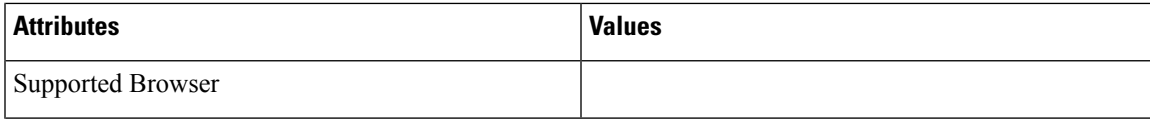

I

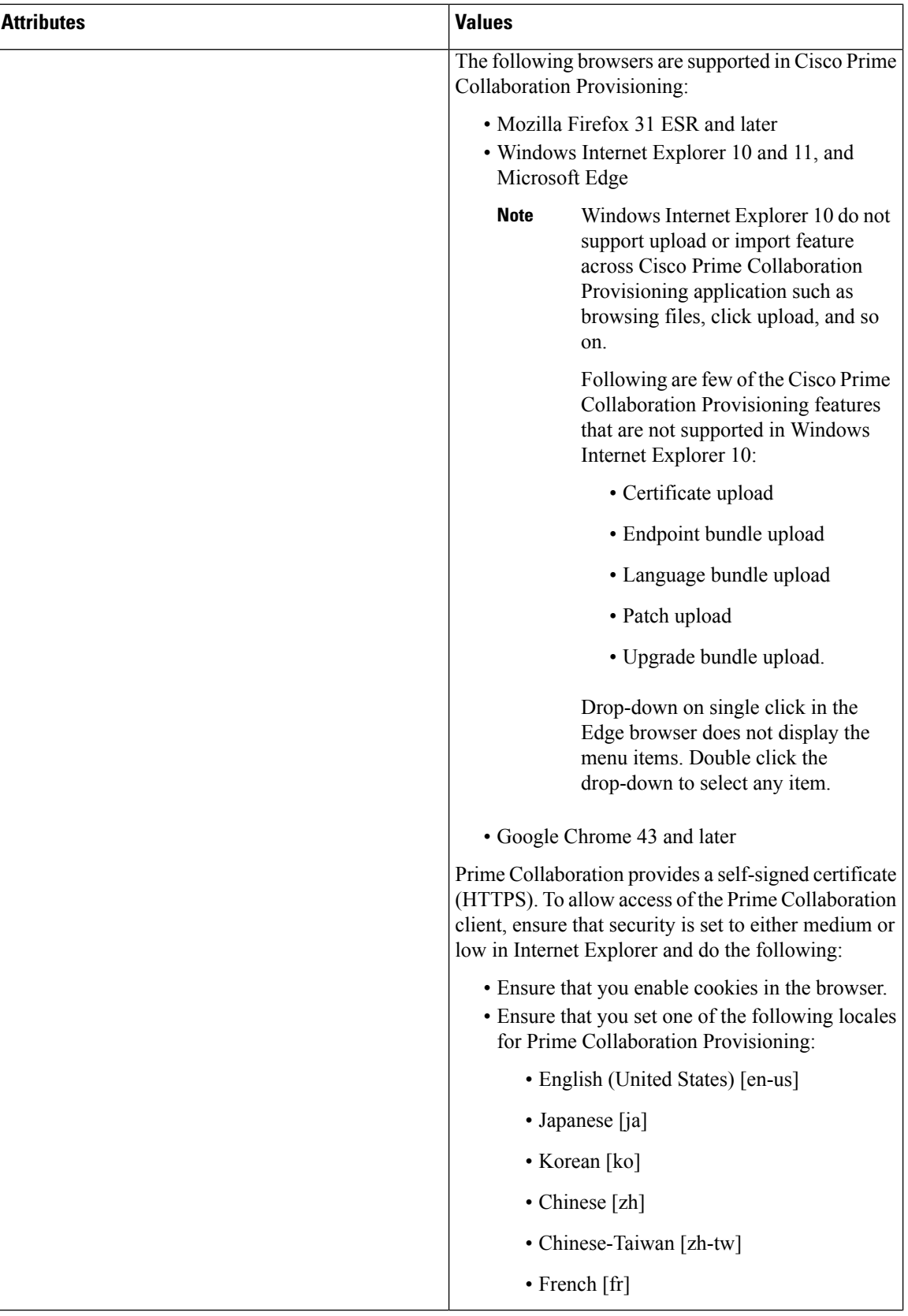

 $\mathbf l$ 

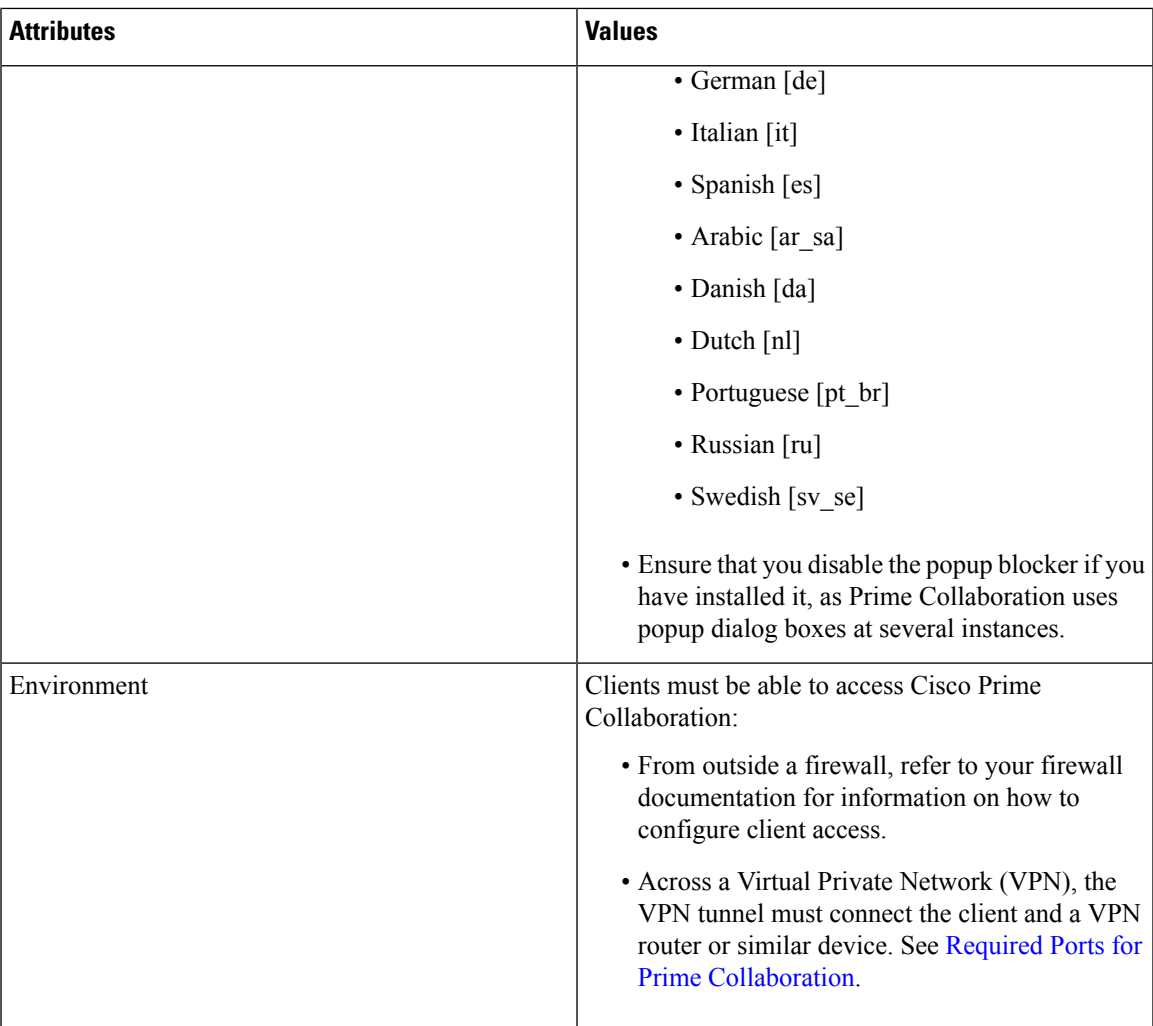

I

i.

<span id="page-24-2"></span>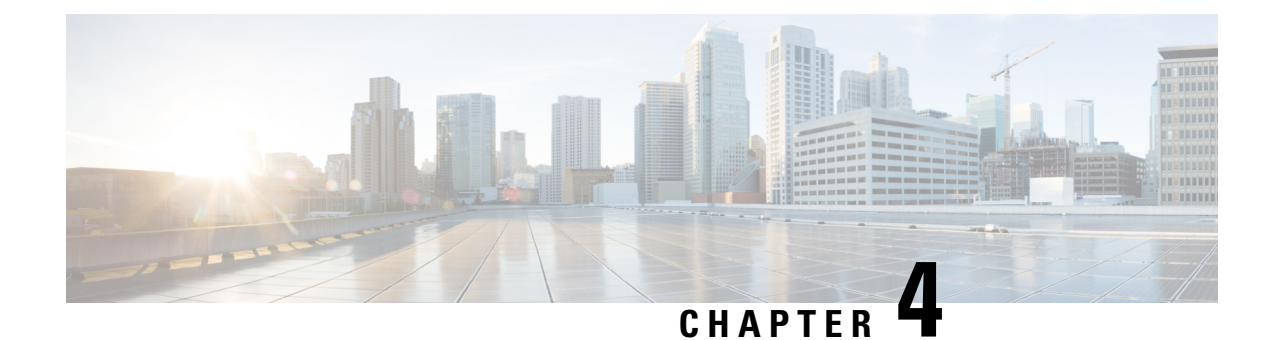

# <span id="page-24-0"></span>**Install Cisco Prime Collaboration Provisioning**

This section explains the following:

- Download Cisco Prime [Collaboration](#page-24-1) Provisioning, on page 19
- User [Accounts,](#page-25-0) on page 20
- [Installation](#page-26-0) Prompts, on page 21
- Deploy and Configure Cisco Prime [Collaboration](#page-27-0) Provisioning, on page 22

### <span id="page-24-1"></span>**Download Cisco Prime Collaboration Provisioning**

Cisco Prime Collaboration images are provided on the eDelivery site and on the [Cisco.com](http://software.cisco.com/download/navigator.html?mdfid=284255727&flowid=43762) support software [download](http://software.cisco.com/download/navigator.html?mdfid=284255727&flowid=43762) site. You must have an order for an eDelivery or ESW contract.

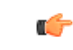

**Important**

Download the OVA file on a machine where the vSphere client is installed. To ensure that the downloaded OVA file is not corrupt, you must verify if the Message Digest 5 (MD5) Checksum of the OVA file matches with the value in the download site. To view the MD5 Checksum of the OVA file available in [Cisco.com](http://software.cisco.com/download/navigator.html?mdfid=284255727&flowid=43762) support software [download](http://software.cisco.com/download/navigator.html?mdfid=284255727&flowid=43762) site, hover your mouse over the filename.

To install only Cisco Prime Collaboration Provisioning, download the Cisco Prime Collaboration Provisioning OVA file based on the number of endpoints that you want to manage.

You can configure the Cisco Prime Collaboration Provisioning application for the following types of deployment models:

- Cisco Prime Collaboration Provisioning OVA for a small deployment—For up to 3000 phones
- Cisco Prime Collaboration Provisioning OVA for a medium deployment—For up to 20,000 phones
- Cisco Prime Collaboration Provisioning OVA for a large deployment—For up to 150,000 phones

The OVA file format is cpc-provisioning-<version number>-<build number>-<deployment type>\_SIGNED.ova; where, the version number is the Cisco Prime Collaboration release number (11.0 or 11.1 or 12.1 or 12.2 or 12.3, 12.4, or 12.5) and the deployment type is small, medium, or large.

You must have a valid Cisco.com user account to download the files.

See Setting up Devices for Cisco Prime Collaboration Provisioning for information about setting up the devices in your network for Cisco Prime Collaboration.

### <span id="page-25-0"></span>**User Accounts**

For Cisco Prime Collaboration, specify various passwords at different instances.

- globaladmin—Special account, which can be used to access and configure the Cisco Prime Collaboration Provisioning User Interface.
- globaladmin password—Password to access Cisco Prime Collaboration Provisioning UI .

In Cisco Prime Collaboration Provisioning, globaladmin password is used for the postgres administrator (to perform backup and restore operations). This password is also used for logging in to Cisco Prime Collaboration Provisioning.

### **Password Rules for the Globaladmin**

### **For Cisco Prime Collaboration 11.5 and later**

Follow these guidelines when you are creating password for the globaladmin:

- Must contain at least one—lowercase letter, uppercase letter, number, and special character (exclamation mark[!], at symbol[ $\alpha$ ], pound sign[#], dollar[\$], asterisk[\*], comma[,], period[.])
- Cannot repeat a character in the password more than three times.
- Cannot contain non-ASCII characters minus(-), percent(%), plus(+), ampersand( $\&$ ) or a space.
- Cannot be cisco or ocsic or any variant by changing the capitalization of letters or by substituting 1, exclamation(!), or pipe( $\vert$ ) for i, 0 for o, dollar $(\$)$  for s.
- Cannot be the same as the username or the username reversed.
- Must be between 8 and 80 characters.
- Cannot end with: asterisk(\*), semicolon(;), or pound sign(#).

#### **Password Rules After Migration**

#### **For Cisco Prime Collaboration 11.6 and later**

If you are migrating from Cisco Prime Collaboration 11.1 or 11.2 or 11.5 or 11.6 to 12.1, note how the following password rules are getting migrated:

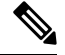

**Note**

The same password rules are applicable, when you are migrating from Cisco Prime Collaboration 11.x to 12.1.

Ш

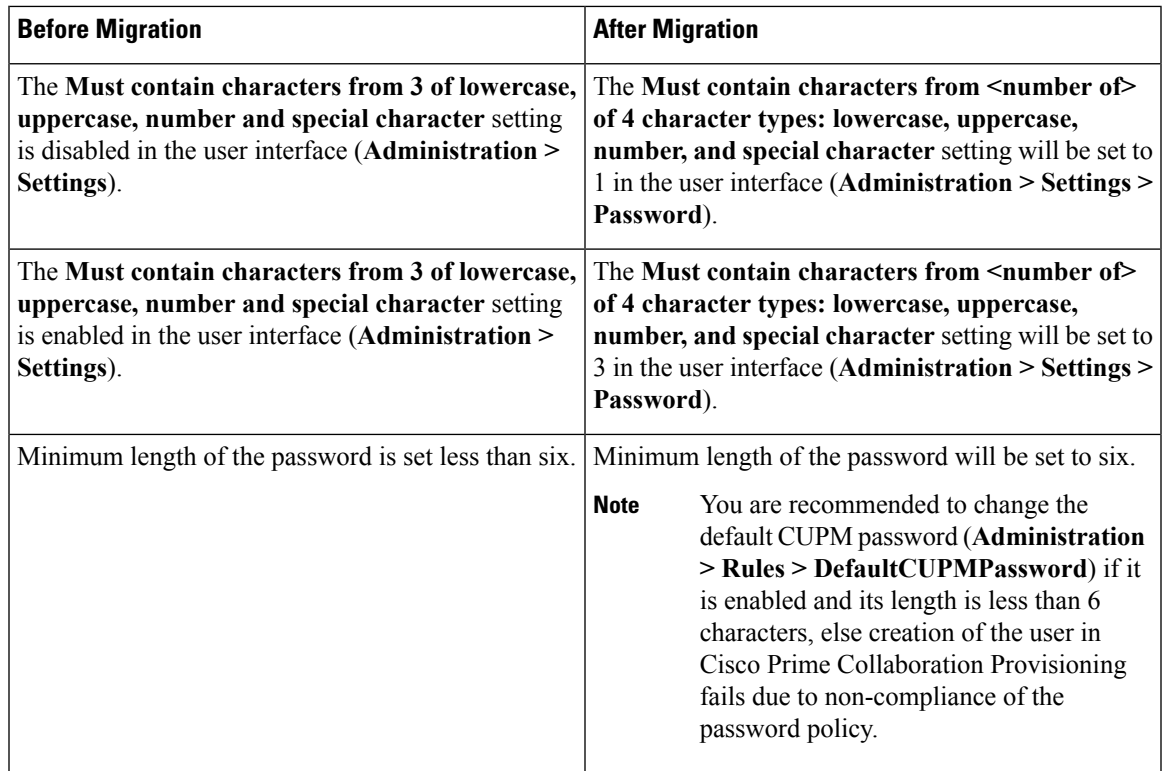

### <span id="page-26-0"></span>**Installation Prompts**

We recommend that you know the values for the following parameters, before configuring the virtual appliance:

- IP address—IP address of the virtual appliance
- IP default netmask—Default subnet mask for the IP address
- Host Name—Host Name of the virtual appliance
- IP default gateway—IP address of the default gateway
- Default DNS domain—Default domain name
- Primary nameserver—Primary name server. You may add the name server. To configure several name servers, enter **y**.
- Primary NTP server[time.nist.gov]—Primary NTP server. To enter a secondary NTP server, enter **y** at the next prompt.

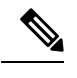

To configure a tertiary NTP server, enter **y** at the next prompt after you specify a secondary NTP server. Cisco Prime Collaboration supports three NTP servers. **Note**

• Time zone—Time stamp that is displayed on the user interface isthe server time. By default, the configured time zone is UTC. For a list of supported time zones, see Supported Timezones for Prime [Collaboration.](http://docwiki.cisco.com/wiki/%53upported_%54imezones_for_%50rime_%43ollaboration)

• global admin password—Password for the global administrator.

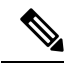

**Note** Cisco Unified Communication Manager, Release 10.0 and later are supported in the Standard mode.

### <span id="page-27-0"></span>**Deploy and Configure Cisco Prime Collaboration Provisioning**

You can install the Cisco Prime Collaboration Provisioning application, based on the OVA file that you have downloaded:

• For small, medium, and large deployment models, you need one virtual machine only to install and configure Cisco Prime Collaboration Provisioning. To learn about configuring these deployment models, see Configure the Small, Medium, and Large Cisco Prime [Collaboration](#page-28-0) Provisioning OVA, on page [23](#page-28-0).

After you deploy the Cisco Prime Collaboration Provisioning OVA file, configure the virtual appliance.

Based on the OVA file you have downloaded, you can configure Cisco Prime Collaboration Provisioning virtual appliance as follows:

• Configure the Small, Medium, and Large Cisco Prime [Collaboration](#page-28-0) Provisioning OVA, on page 23

### <span id="page-27-1"></span>**Deploy Cisco Prime Collaboration Provisioning OVA**

### **Before You Begin**

Ensure that requirements listed in Installation [Requirements,](#page-16-2) on page 11 and System [Requirements](#page-19-0) - Server and Client Machine [Requirements,](#page-19-0) on page 14 have been met.

#### **Procedure**

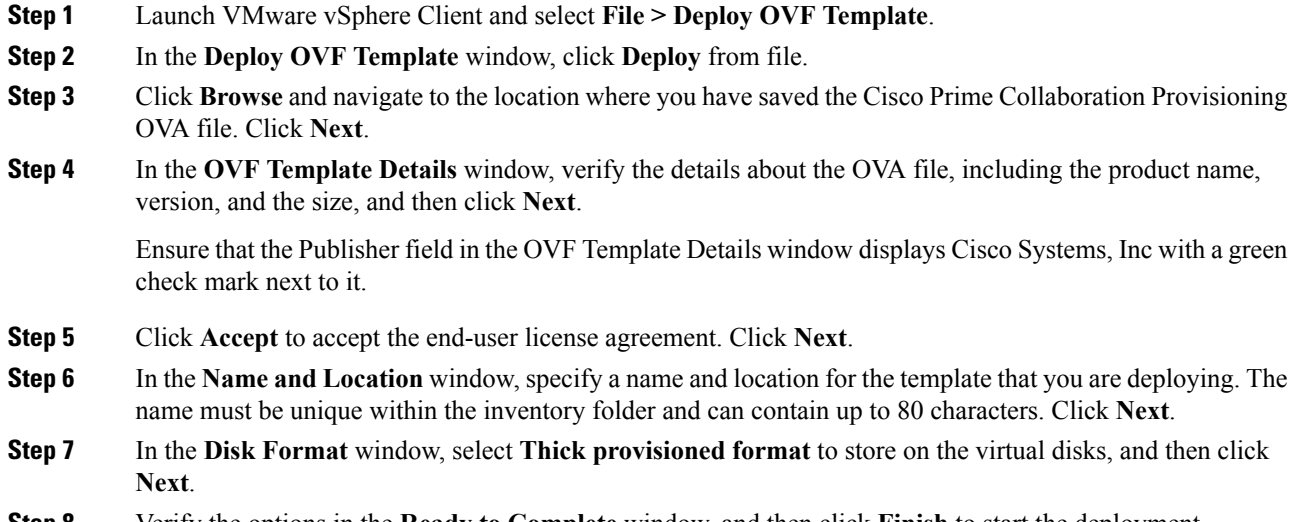

The deployment takes about 30 minutes to complete. Check the progress bar in the **Deploying Virtual Appliance** window to monitor the task status.

### **Step 9** Click **Close**.

The virtual appliance that you deployed appears in the left pane of the vSphere Client, under the host.

### <span id="page-28-0"></span>**ConfiguretheSmall,Medium,andLargeCiscoPrimeCollaborationProvisioning OVA**

#### **Procedure**

- **Step 1** Turn on the virtual machine by right-clicking the virtual appliance and choosing **Power > Power On**.
- **Step 2** In the virtual appliance console, enter **setup** at the localhost login prompt.
- **Step 3** Enter the required parameters at the console prompts. After entering each parameter, press **enter** to bring up the next parameter. (see [Installation](#page-26-0) Prompts, on page 21.) For the Installation Mode prompt, enter 1 to select Standard Cisco Prime Collaboration Provisioning, or enter 2 to select Advanced Cisco Prime Collaboration Provisioning (with a 90-day evaluation of advanced features). The default value is 1.
	- Time zone—When you are prompted to enter a time zone for the Cisco Prime Collaboration Provisioning server, specify the time zone (UTC). Ensure that you specify the same time zone in the server and in the Cisco Prime Collaboration Provisioning user interface. **Note**

You can use SSH (troubleshooting user login) to change the time zone after you install the Cisco Prime Collaboration Provisioning server. For details see the Configuring Prime Collaboration Provisioning Server Time Zone section in Cisco Prime [Collaboration](http://www.cisco.com/c/en/us/support/cloud-systems-management/prime-collaboration/products-user-guide-list.html) Provisioning Guide. For a list of supported time zones, see Supported Timezones for Prime [Collaboration.](http://docwiki.cisco.com/wiki/%53upported_%54imezones_for_%50rime_%43ollaboration)

- **Step 4** After you finish the installation (when you see the login prompt in console), wait approximately 10 minutes for the Cisco Prime Collaboration Provisioning processes to be listed on the console and then log in to the Cisco Prime Collaboration Provisioning user interface.
	- Your account will be locked upon 5 consecutive unsuccessful login attempts. For globaladmin, the account is automatically unlocked after 8 hours, and for other user accounts after 12 hours. **Note**
- **Step 5** Log in to Cisco Prime Collaboration Provisioning server to verify the installation. See [Verify](#page-62-1) the Cisco Prime [Collaboration](#page-62-1) Provisioning Installation (for Advanced or Standard Mode), on page 57

I

<span id="page-30-2"></span>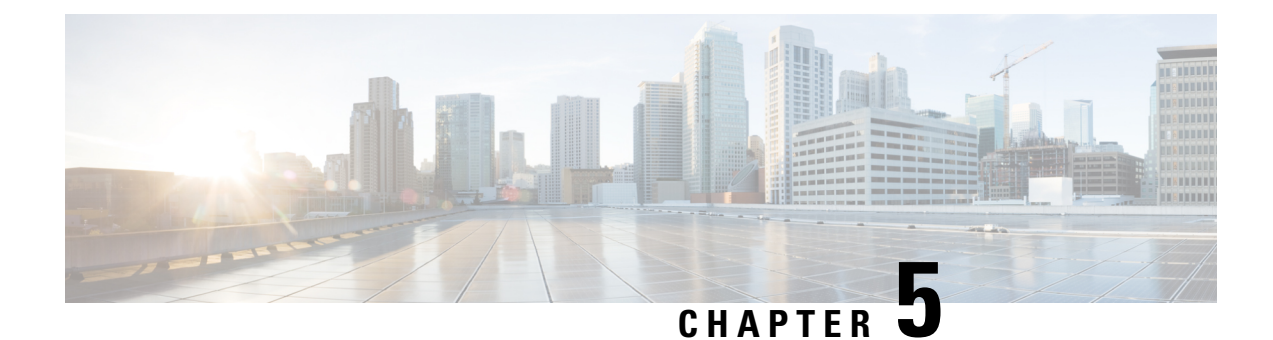

# <span id="page-30-0"></span>**Get Started after New Installation**

This section explains the following:

- Log in to Cisco Prime [Collaboration](#page-30-1) Provisioning, on page 25
- Get Started with Cisco Prime [Collaboration](#page-31-0) Provisioning, on page 26

### <span id="page-30-1"></span>**Log in to Cisco Prime Collaboration Provisioning**

You can invoke Cisco Prime Collaboration using the client browser.

#### **Procedure**

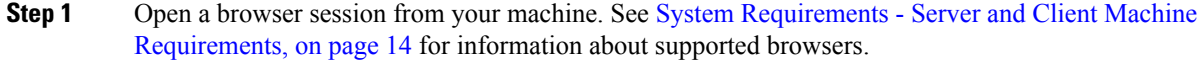

Specify the IP address of the Cisco Prime Collaboration Provisioning application.

**Step 2** Enter https://IP Address

**Note**

- You can use either the IP address or the hostname of the Cisco Prime Collaboration Provisioning server. We recommend that you use the hostname if you have configured it in DNS.
	- Troubleshooting Account CLI is supported only through SSH; Telnet is not supported. The port used for Cisco Prime Collaboration Provisioning is 22.

Based on the browser you are using, you see one of the following:

- In Windows Internet Explorer, **the Certificate Error: Navigation Blocked** window.
- In Mozilla Firefox, **the Untrusted Connection** window.
- In Google Chrome, **the Privacy Error: Connection is not private** window.

These windows appear because Cisco Prime Collaboration uses a self-signed certificate.

**Step 3** Remove the SSL certificate warning.

The **Cisco Prime Collaboration login** page appears.

**Step 4** In the **Cisco Prime Collaboration login** page, you must log in for the first time as a global administrator, using the same credentials that you have specified during the installation.

The dashboard data is populated only after you perform tasks listed in the following table.

### <span id="page-31-0"></span>**Get Started with Cisco Prime Collaboration Provisioning**

After you install Cisco Prime Collaboration Provisioning, perform the tasks listed in the following table:

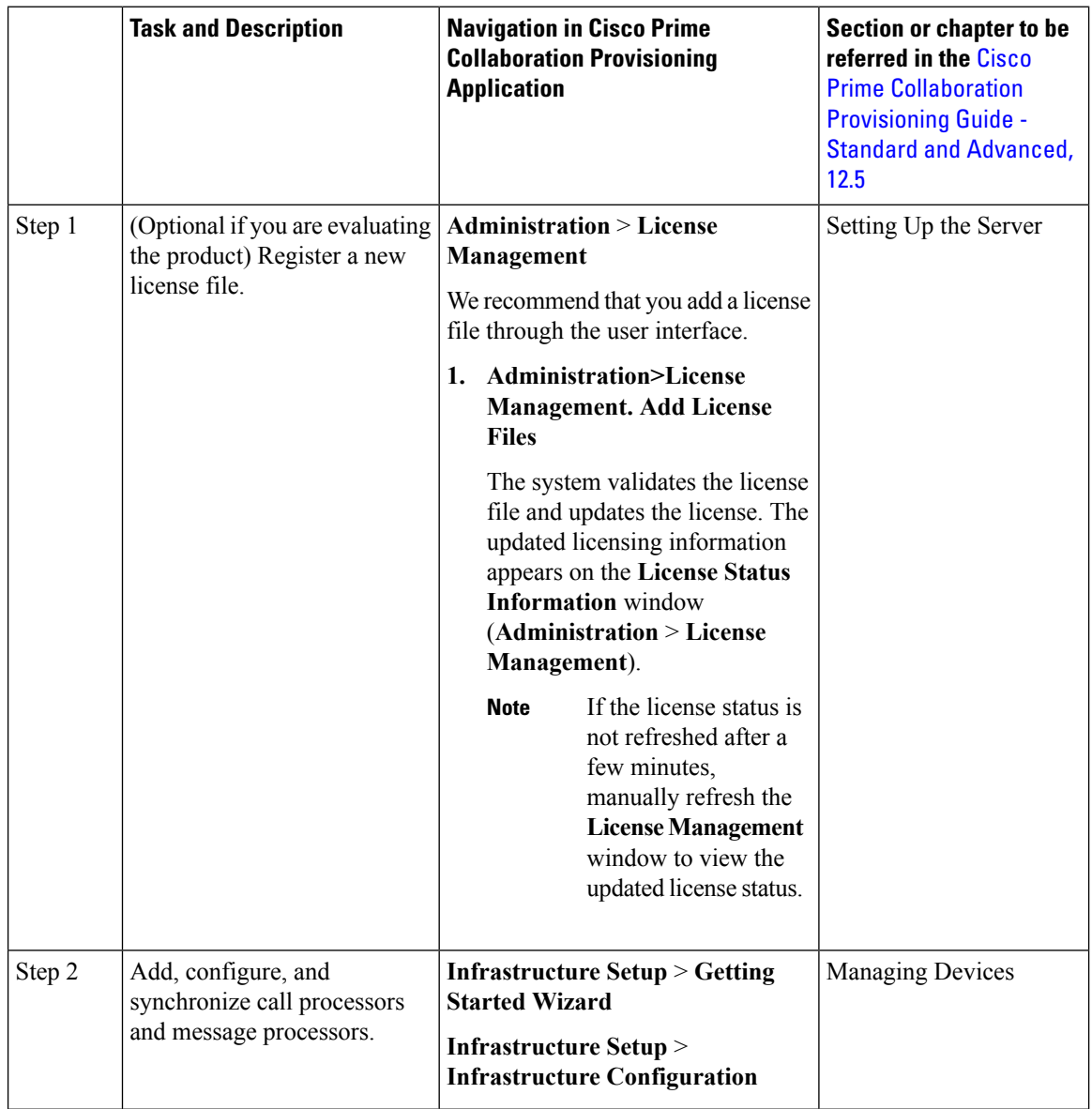

I

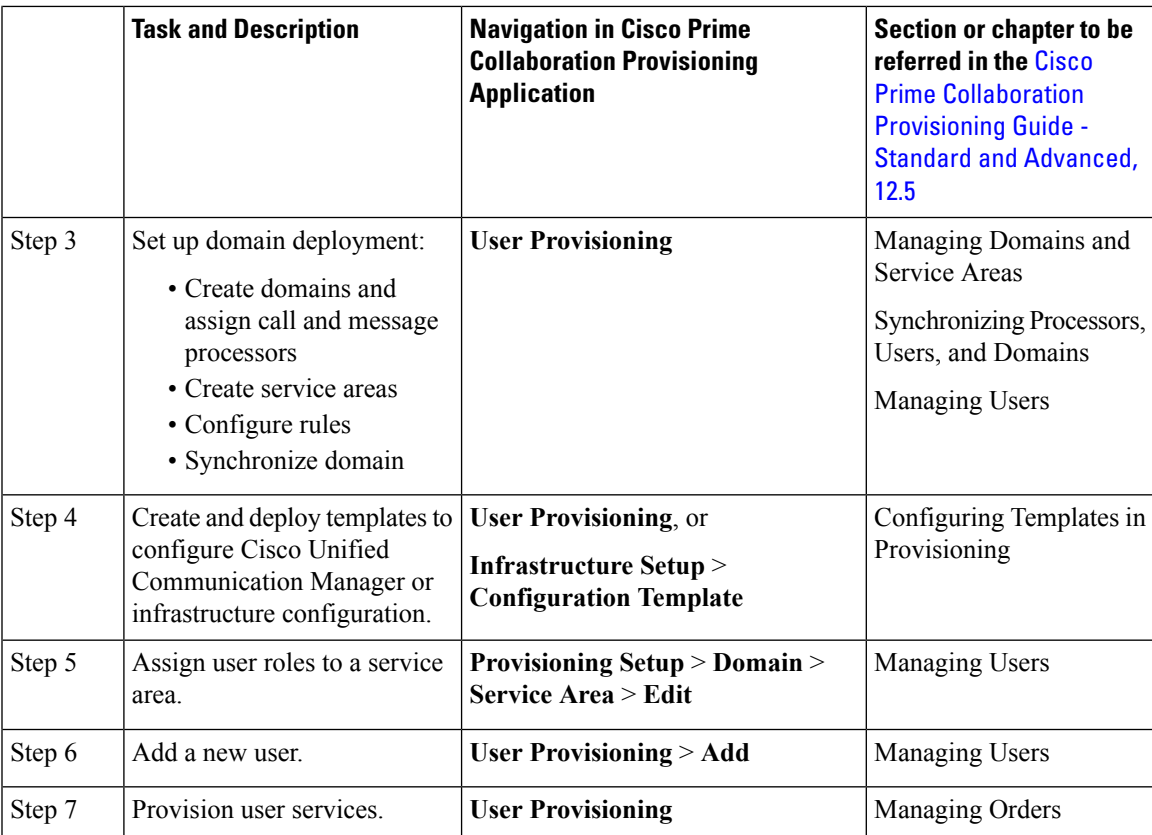

I

**Get Started with Cisco Prime Collaboration Provisioning**

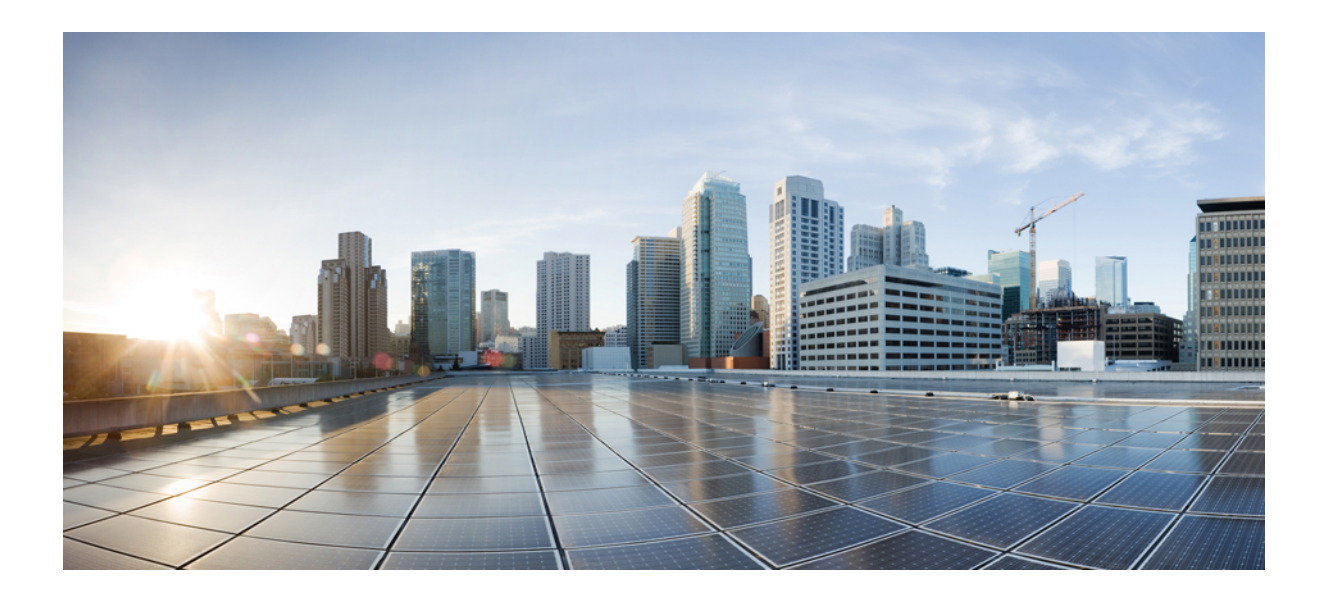

# <span id="page-34-0"></span>**<sup>P</sup> ART II**

# **Upgrade to Cisco Prime Collaboration Provisioning**

- Plan for Cisco Prime [Collaboration](#page-36-2) Provisioning Upgrade, on page 31
- Backup and Restore Cisco Prime [Collaboration](#page-44-2) Provisioning, on page 39
- Upgrade Cisco Prime [Collaboration](#page-48-3) Provisioning, on page 43
- Get Started after [Upgrade,](#page-52-1) on page 47

<span id="page-36-2"></span>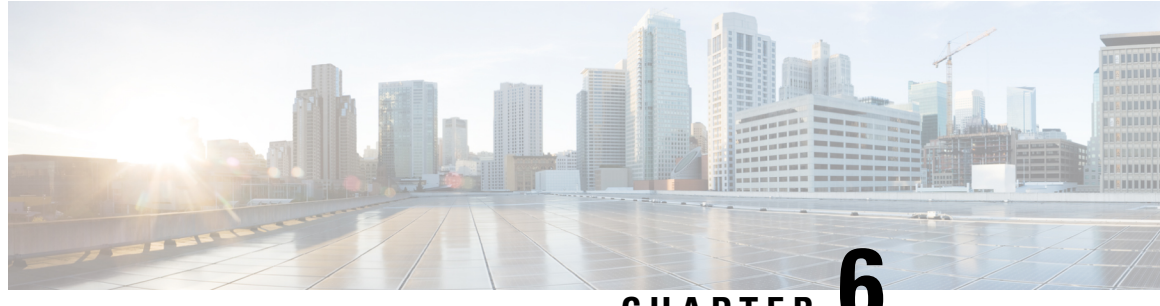

# **CHAPTER 6**

# <span id="page-36-0"></span>**Plan for Cisco Prime Collaboration Provisioning Upgrade**

Before you upgrade Cisco Prime Collaboration Provisioning, you must know the supported upgrade versions and virtual machine requirements for Cisco Prime Collaboration Provisioning.

For details on virtual machine requirements for Cisco Prime Collaboration, see Virtual Machine [Requirements](#page-19-1) for Cisco Prime [Collaboration](#page-19-1) Provisioning.

#### **Note**

Cisco Unified Communications Manager 9.x, , Cisco IM & Presence 9.x, and Cisco Unity Connection 9.x, devices are not supported from this release onward. Upgrade will not proceed if the 9.x versions of these devices are present in the server. To proceed with the upgrade, you need to upgrade the 9.x versions of the devices to the respective supported versions, or delete them from Cisco Prime Collaboration Provisioning.

- Supported Upgrade Versions Cisco Prime [Collaboration](#page-36-1) Provisioning 12.1, on page 31
- **Supported Upgrade Versions — Cisco Prime [Collaboration](#page-37-0) Provisioning 12.2**, on page 32
- **Supported Upgrade Versions - Cisco Prime [Collaboration](#page-37-1) Provisioning 12.3** , on page 32
- Supported Upgrade Versions Cisco Prime [Collaboration](#page-37-2) Provisioning 12.4, on page 32
- Supported Upgrade Versions Cisco Prime [Collaboration](#page-38-0) Provisioning 12.5, on page 33
- Migration from Cisco Unified [Communications](#page-39-0) Management Suite, on page 34
- Feature Support After [Upgrade—Cisco](#page-39-2) Prime Collaboration Provisioning, on page 34
- Cisco Prime [Collaboration](#page-40-0) Provisioning Migration —12.1, on page 35
- **[BackUpTool12\\_1Migration](#page-41-1) tool** , on page 36

# <span id="page-36-1"></span>**Supported Upgrade Versions — Cisco Prime Collaboration Provisioning 12.1**

Direct upgrade from Cisco Prime Collaboration 11.x to 12.1 is not supported in Cisco Prime Collaboration 12.1. You can upgrade from 12.x version to another.

# <span id="page-37-0"></span>**Supported Upgrade Versions — Cisco Prime Collaboration Provisioning 12.2**

Direct upgrade from Cisco Prime Collaboration 11.x to 12.2 is not supported in Cisco Prime Collaboration 12.2. You can upgrade from 12.x version to another.

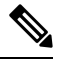

Direct migration from Cisco Prime Collaboration Provisioning 11.x to 12.2 is not supported. But we can migrate from 11.x to 12.1, then upgrade from 12.1 to 12.2. For more information on migration, refer to [Cisco](#page-40-0) Prime [Collaboration](#page-40-0) Provisioning Migration —12.1 . Also, the user needs to install ES on Cisco Prime Collaboration Provisioning 12.1 before migration. **Note**

# <span id="page-37-1"></span>**Supported Upgrade Versions - Cisco Prime Collaboration Provisioning 12.3**

Direct upgrade from Cisco Prime Collaboration 11.x to 12.3 is not supported in Cisco Prime Collaboration 12.3. You can upgrade from 12.x version to another.

**Note**

While upgrading to 12.3 from the earlier versions, ensure that there is no 9.x CUCM present in the server to be upgraded. You can migrate from 11.x to 12.1, then upgrade from 12.1 to 12.3. For more information on migration, refer to Cisco Prime [Collaboration](#page-40-0) Provisioning Migration —12.1. Also, the user needs to install ES on Cisco Prime Collaboration Provisioning 12.1 before migration.

# <span id="page-37-2"></span>**Supported Upgrade Versions - Cisco Prime Collaboration Provisioning 12.4**

Direct upgrade from Cisco Prime Collaboration 11.x to 12.4 is not supported in Cisco Prime Collaboration 12.4. You can upgrade from 12.x version to another.

**Note**

While upgrading to 12.4 from the earlier versions, ensure that there is no 9.x CUCM present in the server to be upgraded. You can migrate from 11.x to 12.1, then upgrade from 12.1 to 12.4. For more information on migration, refer to Cisco Prime [Collaboration](#page-40-0) Provisioning Migration —12.1. We recommend you to install the PCP 12.1 692 build before migration. However, if you have already installed PCP 12.1 475 build, you can apply ES on top of the build and upgrade.

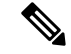

The following are the steps if you perform in-line upgrade from PCP 12.3 to PCP 12.4: **Note**

- **1.** Take a snapshot of the 12.3 Server.
- **2.** Download the Upgrade Manager patch file (UpgradeManagerPatch-12.3-1.tar.gz) from the Cisco site to your Desktop.
- **3.** Upload and Install the patch file from **Administration > Updates > Application Software Updates**.
- **4.** Wait for the Upgrade Manager patch to complete the Installation and PCP Login screen to appear.
- **5.** Login to PCP and perform the In-line Upgrade with the PCP 12.4 upgrade App Bundle.

# <span id="page-38-0"></span>**Supported Upgrade Versions - Cisco Prime Collaboration Provisioning 12.5**

Direct upgrade from Cisco Prime Collaboration 11.x to 12.5 is not supported in Cisco Prime Collaboration Provisioning 12.5. If you want to upgrade from PCP 11.x to PCP 12.5, you need to migrate to PCP 12.1. Then, you need to upgrade to PCP 12.4, and then upgrade to PCP 12.5. Direct upgrade from PCP 12.1, 12.2, 12.3 to PCP 12.5 is not supported.

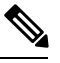

**Note**

While upgrading to 12.5 from the earlier versions, ensure that there is no 9.x CUCM present in the server to be upgraded. You can migrate from 11.x to 12.1, then upgrade from 12.1 to 12.4 and upgrade from 12.4 to 12.5. For more information on migration, refer to Cisco Prime [Collaboration](#page-40-0) Provisioning Migration —12.1. We recommend you to install the PCP 12.1 692 build before migration. However, if you have already installed PCP 12.1 475 build, you can apply ES on top of the build and upgrade.

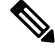

The following are the steps if you perform in-line upgrade from PCP 12.3 to PCP 12.4: **Note**

- **1.** Take a snapshot of the 12.3 Server.
- **2.** Download the Upgrade Manager patch file (UpgradeManagerPatch-12.3-2.tar.gz) from the Cisco site to your Desktop.
- **3.** Upload and Install the patch file from **Administration > Updates > Application Software Updates**.
- **4.** Wait for the Upgrade Manager patch to complete the Installation and PCP Login screen to appear.
- **5.** Login to PCP and perform the In-line Upgrade with the PCP 12.4 upgrade App Bundle.

# <span id="page-39-0"></span>**Migration from Cisco Unified Communications Management Suite**

### **For Cisco Prime Collaboration 11.0 and earlier**

The data migration from Cisco Unified Communications Management Suite to Cisco Prime Collaboration 11.0 is not supported directly. If you want the data to be migrated to Cisco Prime Collaboration, see the "Migrating from Cisco Unified Communications Management Suite" chapter in Cisco Prime [Collaboration](http://www.cisco.com/c/en/us/support/cloud-systems-management/prime-collaboration/products-installation-guides-list.html) Upgrade and [Migration](http://www.cisco.com/c/en/us/support/cloud-systems-management/prime-collaboration/products-installation-guides-list.html) Guide .

After migration, upgrade to any of the supported upgrade versions and then to Cisco Prime Collaboration 11.0.

### <span id="page-39-1"></span>**Migration from Cisco Unified Communications Management Suite**

### **For Cisco Prime Collaboration 11.1 and later**

The data migration from Cisco Unified Communications Management Suite to Cisco Prime Collaboration 11.x is not supported directly. If you want the data to be migrated to Cisco Prime Collaboration, see the "Migrating from Cisco Unified Communications Management Suite" chapter in Cisco Prime [Collaboration](http://www.cisco.com/c/en/us/support/cloud-systems-management/prime-collaboration/products-installation-guides-list.html) Upgrade and [Migration](http://www.cisco.com/c/en/us/support/cloud-systems-management/prime-collaboration/products-installation-guides-list.html) Guide .

After migration, upgrade to any of the supported upgrade versions and then to Cisco Prime Collaboration 11.x.

# <span id="page-39-2"></span>**Feature Support After Upgrade—Cisco Prime Collaboration Provisioning**

**For Cisco Prime Collaboration 11.0 and earlier**

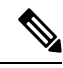

When you upgrade from Evaluation mode, Standard mode, Advanced mode, and Cisco Prime Collaboration 10.x and 11.0, all the settings that you had set up in Cisco Prime Collaboration Provisioning are kept intact. You need not re-create them in Cisco Prime Collaboration 11.0. See the Cisco Prime Collaboration Provisioning [Guide](http://www.cisco.com/en/US/products/ps12363/products_user_guide_list.html) for information about features available in Standard and Advanced mode. For feature changes after upgrade, see . **Note**

**For Cisco Prime Collaboration 11.1 and later**

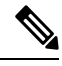

When you upgrade from Evaluation mode, Standard mode, Advanced mode, and Cisco Prime Collaboration 10.x and 11.0, all the settings that you had set up in Cisco Prime Collaboration Provisioning are kept intact. You need not re-create them in Cisco Prime Collaboration 11.x. See the Cisco Prime Collaboration Provisioning [Guide](http://www.cisco.com/en/US/products/ps12363/products_user_guide_list.html) for information about features available in Standard and Advanced mode. For feature changes after upgrade, see . **Note**

### <span id="page-40-0"></span>**Cisco Prime Collaboration Provisioning Migration —12.1**

You can migrate from Cisco Prime Collaboration Provisioning 11.1 and above to 12.1 either through **Dashboard** or **Administration** > **Updates** > **Launch Migration Tool** in the Cisco Prime Collaboration Provisioning user interface. You can migrate to Cisco Prime Collaboration Provisioning 12.1 in two ways:

- Running System—Select this option to migrate from a running Provisioning server.
- Migration File—Select this option to migrate from a file created by command-line migration backup tool, BackUpToolFor12\_1Migration.

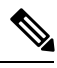

**Note**

- The following scenarios are not supported in 12.1 migration features:
	- If Cisco Prime Collaboration Provisioning 11.x server is configured with SSO setup, then the same configuration does not work in Cisco Prime Collaboration Provisioning 12.1 server after migration, the user needs to configure the SSO again in the 12.1 server after the migration.
	- If Cisco Prime Collaboration Provisioning 11.x server is enabled with FIPS mode, then the same configuration does not work in Cisco Prime Collaboration Provisioning 12.1 server after migration, the user needs to enable FIPS mode after the migration.
	- If a user is having their own certificated in Cisco Prime Collaboration Provisioning 11.x server, then the same certificate does not get copied to Cisco Prime Collaboration Provisioning 12.1 server as part of migration, the user needs to upload the certificate in 12.1 server after the migration.

#### **Before you begin**

Ensure that you have:

- Taken a database backup of your existing  $11.1/11.2/11.5/11.6$  as suitable.
- New license files for 12.1. The license files must be updated after upgrade is complete.
- You must take a snapshot of Cisco Prime Collaboration Provisioning 12.1 Virtual Machine instance before starting the migration, and this snapshot can be deleted after the successful 12.1 migration.

### <span id="page-40-1"></span>**Migration from Running System**

You must provide the following server information:

#### **Procedure**

- **Step 1** Enter **Server IP Address** and **11.x's root Password**.
- **Step 2** Click **Next** to take a backup of the database.

Close this migration, and take a backup. Run the Migration Tool again. After migrating, you must use the password of the existing 11.x system.

**Note** Time taken to backup database depends upon the size of PCP database.

**Step 3** Click **Begin Migration** to complete the process. Once the migration is complete, you are redirected to the login page.

> After migrating from Cisco Prime Collaboration Provisioning 11.x to 12.1, the 11.x server will not be accessible. The Administrator must manually restart the services to enable11.x server up and running. **Note**

### <span id="page-41-0"></span>**Migration Using Migration File**

You must provide the location of the migration file.

#### **Procedure**

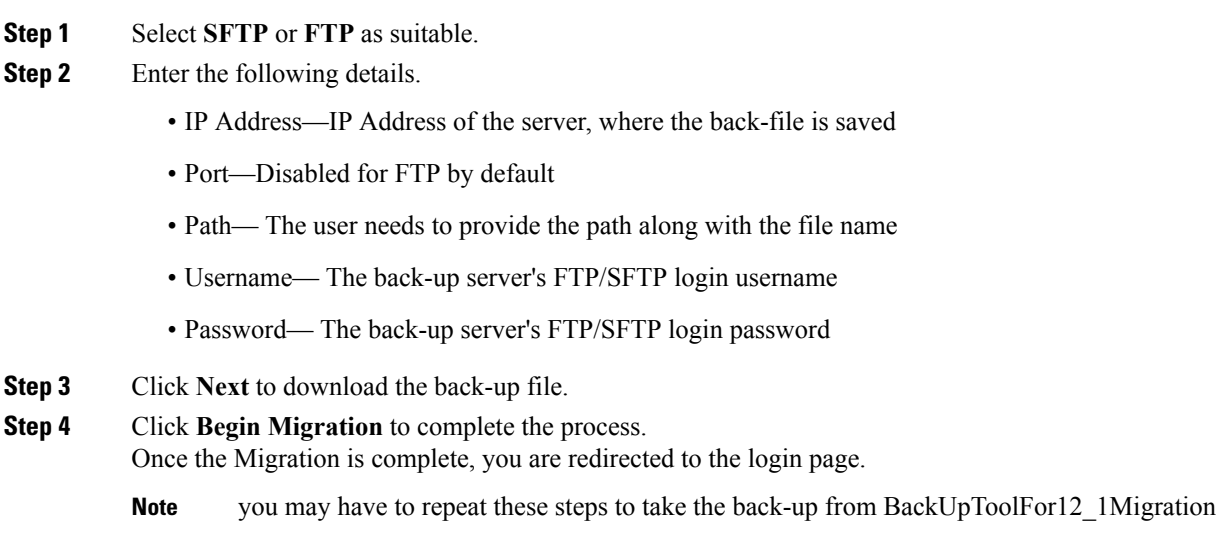

### <span id="page-41-1"></span>**BackUpTool12\_1Migration tool**

The BackUpTool12\_1Migration tool is used for taking the back-up from 11.1 and above version of the Prime Collaboration Provisioning before doing the Migration on 12.1 version of Prime Collaboration Provisioning.

 $\mathscr{D}$ 

**Note** This is applicable if the **Migration using Migration file** option is chosen, while doing the migration.

- **1.** Download the File BackUpTool12 1Migration.sh from same location, where ova's are uploaded.
- **2.** Copy the above mentioned file to /opt, that is the BackUpTool12 1Migration.sh on 11.1 and above version of the Prime Collaboration Provisioning
- **3.** Go to **/opt** directory using the **cd /opt**
- **4.** Change the permissions ofthe file using the command **chmod 775 BackUpTool12\_1Migration.sh**
- **5.** Execute the script **./BackUpTool12\_1Migration.sh**. The backup gets stored in /opt directory by the name **backupData.tar.gz**
- **6.** Copy the above created backup file manually to the SFTP/FTP server.

L

i.

<span id="page-44-2"></span>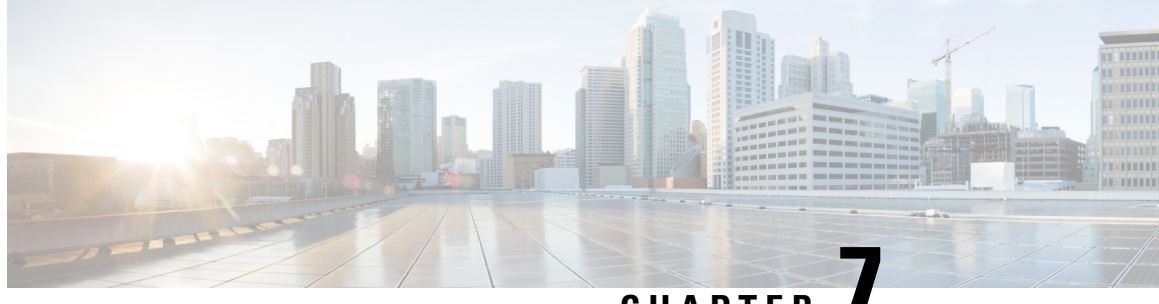

# **CHAPTER 7**

# <span id="page-44-0"></span>**Backup and Restore Cisco Prime Collaboration Provisioning**

This section explains the following:

- Perform Backup and [Restore,](#page-44-1) on page 39
- Back Up the [Single-Machine](#page-45-0) Provisioning Database, on page 40
- Schedule Backup Using the [Provisioning](#page-46-0) User Interface, on page 41

### <span id="page-44-1"></span>**Perform Backup and Restore**

Cisco Prime Collaboration Provisioning allows you to backup your data and restore it. You can schedule periodic backups using theProvisioning UI (Schedule Backup Using [theProvisioning](#page-46-0) User Interface, on page [41](#page-46-0)).

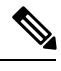

**Note**

In Cisco Prime Collaboration Provisioning 12.4, backup and restore requires mandatory password for enhanced security. Hence, after the upgrade to 12.4, all scheduled backup jobs from 12.x will fail. Once upgrade from 12.x to 12.4 is complete, you can cancel all the previously scheduled and saved jobs. The admin has to either reset the password and schedule the backup again or delete the scheduled backup job and reschedule it on 12.4. You can view the upgrade logs for the appropriate message.

There are two backup and restore scenarios; select the set of procedures that matches your scenario:

• Backup and restore on a single machine, with the same installation or a new installation.For thisscenario, see Schedule Backup Using the [Provisioning](#page-46-0) User Interface, on page 41.

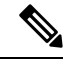

When backing up files, you should place the files on a different file server. Also, you should burn the backup data onto a CD. **Note**

Cisco Prime Collaboration Provisioning allows you to back up system data and restore it on a different system in the event of total system failure. To restore the backup from another system, the following prerequisites must be met:

- Ensure that the server to which data is restored has the same MAC address as that of the system that was backed up (the IP address and the hostname can be different).
- If you are unable to assign the MAC address of the original system (the one that was backed up) to another system, contact the Engineering Team for information on a new license file (for a new MAC address).
- The procedure to backup and restore data on a different system is the same as the procedure to backup and restore data on the same system.

### <span id="page-45-0"></span>**Back Up the Single-Machine Provisioning Database**

This procedure requires that you have administrator level access to the Provisioning database (the PostgreSQL database).

#### **Procedure**

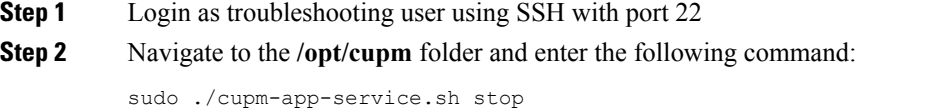

**Step 3** Stop Apache, JBoss, and NICE Services using the following commands:

```
ps -aef | grep startcupm
ps -aef | grep nice
kill -9 <startcupm process ID>
kill -9 <nice process ID>
```
**Step 4** Go to the directory using the command:

cd /opt/postgres/pghome/bin

#### **Step 5** Run the following command:

sudo ./pg dumpall -o -Upmadmin > /<br/>backup\_directory\_name>/<br/>backup\_file\_name>

where,

- *pmadmin*—postgres user id
- *backup\_directory\_name* For sudo user, the directory name is **/home/<sudo User directory>**. For Example: If sudo user is 'testuser' , directory name will be /home/testuser/
- *backup\_file\_name*—Backup will be created with this file name.
- **Step 6** In a backup folder, make copies of the following files and directories:
	- /opt/cupm/sep/dfc.properties
	- /opt/cupm/sep/ipt.properties
	- /opt/cupm/sep/dfc.keystore
- /opt/cupm/jboss/server/cupm/conf/login-config.xml
- /opt/cupm/jboss/server/cupm/deploy/dfc-ds.xml
- /opt/cupm/sep/ipt/.system/.pcprandom.key

```
Step 7 Start Apache, JBoss, and NICE Services using the following commands:
```

```
cd /opt/cupm
sudo ./cupm-app-service.sh start
```
**Step 1** Choose **Administration > Backup Management**.

### <span id="page-46-0"></span>**Schedule Backup Using the Provisioning User Interface**

You can create periodic backups of Provisioning database using the Provisioning User Interface. You must be logged in as an administrator to perform backup. To create a backup of the Provisioning database:

### **Procedure**

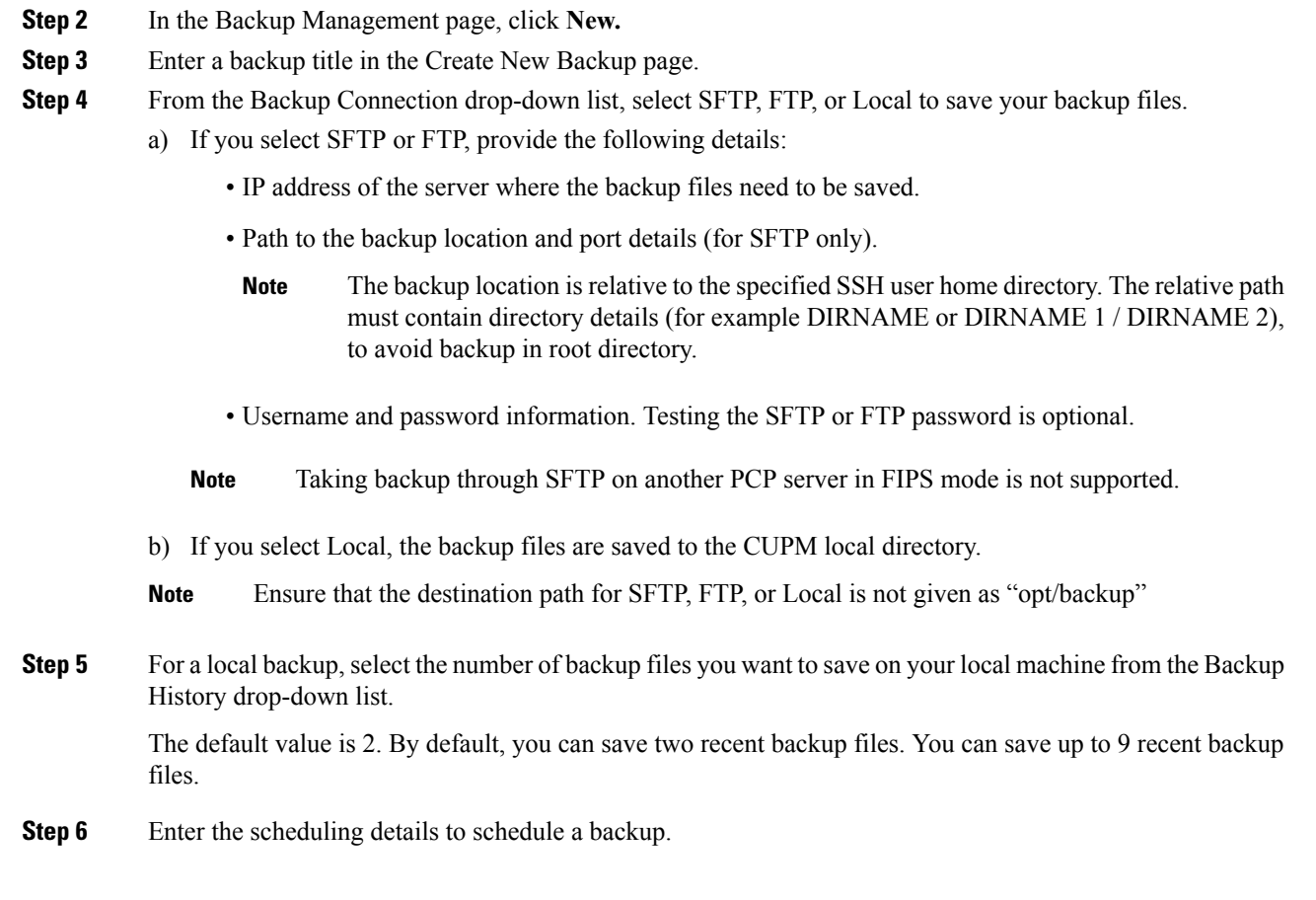

The time displayed is the server browser time. The default recurrence type for a new backup job is None. After a backup job is created with default settings, the backup will start immediately.

- **Step 7** Enter email address to receive status notification for the scheduled backup. You can enter multiple email addresses separated with a comma.
- **Step 8** Click Save. The scheduled backup appears in the Backups table on the Backup Management page.
- **Step 9** Click Run Now, to run a backup immediately.

Prime Collaboration Provisioning enters maintenance mode before backup starts. A notification will be displayed for all logged-in users stating that the users will be logged out of Prime Collaboration Provisioning 10 minutes before the scheduled backup starts. Users must save their work and log out before the backup starts, else they will be logged out automatically, and will not be able to access Prime Collaboration Provisioning.

The backup table provides information on the status and history of each backup job. The Next Run Time option provides details on the next periodic schedule.

The Last Run Status column shows the status of the last run backup job. The status of a backup job can be Scheduled, In Progress, Success or Failed.

When a backup job reaches the scheduled time, the last run status changes to Scheduled. After entering into maintenance mode, that is after 10 minutes, the status will change from Scheduled to In Progress.

After the backup job is complete, the status is either Success or Failure.

To know about the history of any backup job, click **Run History Count**, and open the dialog box. You can view the start time, end time, status and file size of the backup. You can delete the run history logs. The backed up files are not deleted when the backup logs are deleted.

### <span id="page-47-0"></span>**Managing Backup Jobs**

With the scheduled jobs, you can:

- Edit and Delete: The Edit and Delete options are disabled during Scheduled and In Progress states. You cannot edit or delete a backup job when the backup is in Scheduled or In Progress state. You can edit only one backup job at a time.
- Cancel: You can cancel a running backup job which is in Scheduled or In Progress state only.

<span id="page-48-3"></span>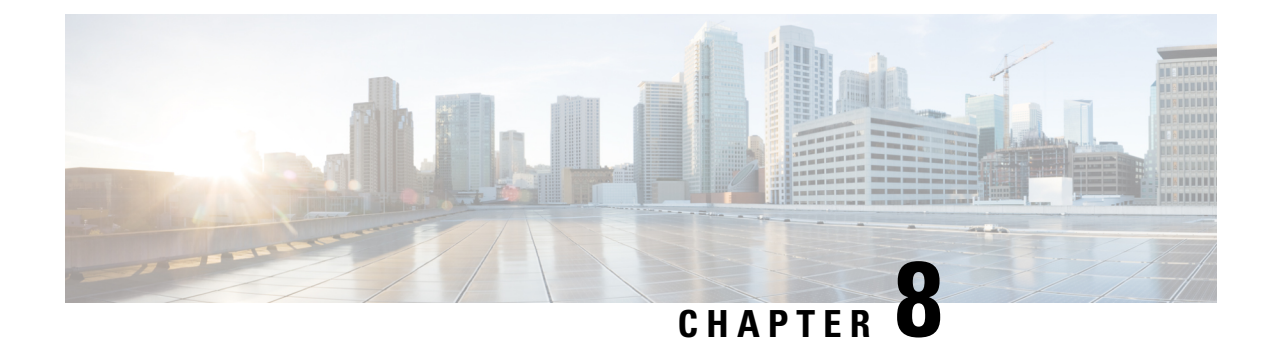

# <span id="page-48-0"></span>**Upgrade Cisco Prime Collaboration Provisioning**

This section explains the following:

- Cisco Prime [Collaboration](#page-48-1) Upgrade Options, on page 43
- Upgrade Cisco Prime [Collaboration](#page-48-2) from the Provisioning User Interface, on page 43
- [Troubleshooting](#page-50-0) Cisco Prime Collaboration Provisioning Upgrade, on page 45

### <span id="page-48-1"></span>**Cisco Prime Collaboration Upgrade Options**

**For Cisco Prime Collaboration Release 11.5 and later**

The following table lists the supported options to upgrade to Cisco Prime Collaboration 11.5.

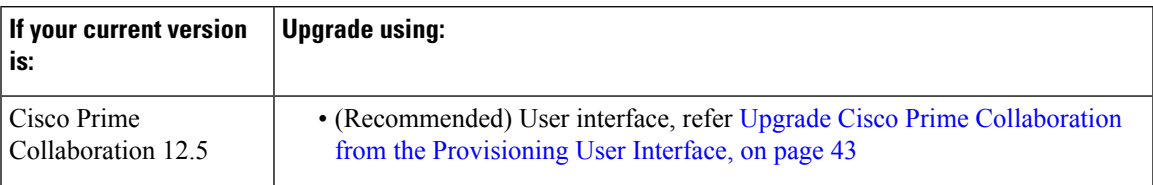

## <span id="page-48-2"></span>**Upgrade Cisco Prime Collaboration from the Provisioning User Interface**

### **For Cisco Prime Collaboration Release 11.5 and later**

You can upload the application bundle and upgrade Cisco Prime Collaboration from the provisioning user interface. Using this feature, you can view the software update history which includes information such as the name of the installation file, description, type of software update, and the status of installation.

### **Before you begin**

- You must have administrator privilege to perform this task.
- We recommend that you make a full backup of your server. If you do not make a backup, you cannot bring back your old system intact if the upgrade fails, since a rollback is not possible.
- Ensure that the following prerequisites are satisfied before you begin the upgrade process:
- No order is in released state.
- No device synchronization is in progress state.
- No active batch projects.
- No wizard is in active state.

#### **Procedure**

**Step 1** Download the application bundle.

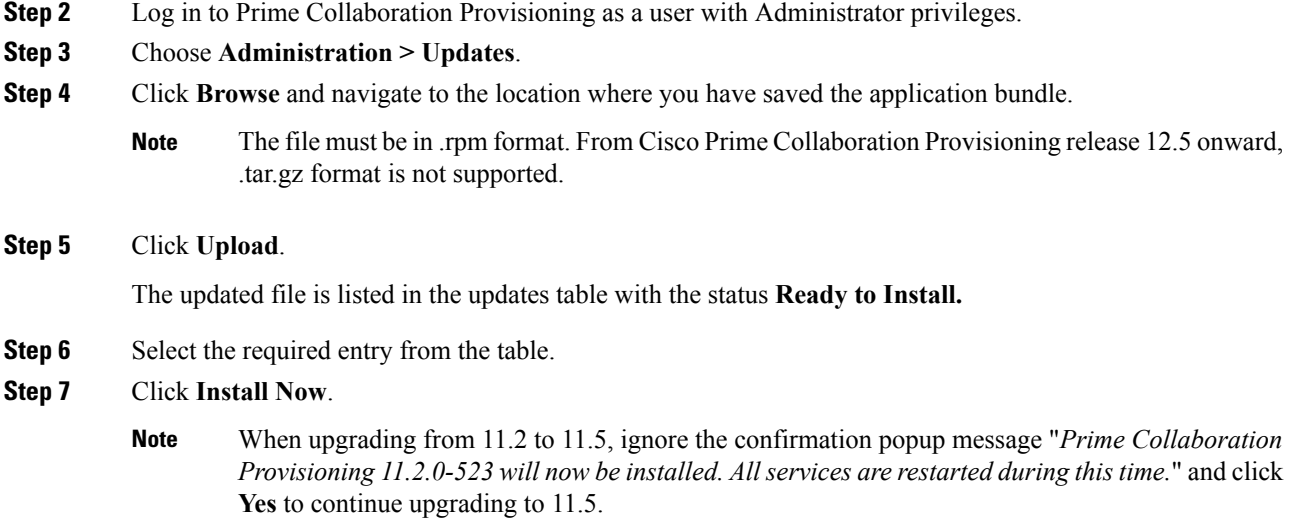

**Step 8** Once the validation is successful, you are redirected to a page with the message **Upgrade** in progress displaying the status of the upgrade. Click **View Debug Logs** to view the detailed upgrade log.

After successful installation, you will be redirected to the provisioning login page.

#### **What to do next**

After upgrading Cisco Prime Collaboration Provisioning, perform the following post upgrade tasks:

- For Cisco Prime Collaboration Provisioning 11.0 and later, the vCPU reservations are increased. Thus when you are upgrading to Prime Collaboration Provisioning 11.0 and later, power off the instances of the server. Manually increase the vCPU reservation and power on the instances of the server. For more details on vCPU reservation, see Virtual Machine [Requirements](#page-19-1) for Cisco Prime Collaboration [Provisioning,](#page-19-1) on page 14.
- If a session is already open in the browser, clear the browser cache and refresh the browser before you start using the upgraded application.
- It is recommended that you perform the following synchronization:
	- Domain synchronization
	- Infrastructure synchronization

• Subscriber or User synchronization

# <span id="page-50-0"></span>**Troubleshooting Cisco Prime Collaboration Provisioning Upgrade**

• **Issue**:Snapshot revert on the VM instance , Time is not getting updated

### **Recommended Action**:

Once you revert the snapshot on the VM instance, you can do either of the following options:

- Reboot the PCP VM instance(Shut down Guest and Power On)
- Run the following two commands on CLI by logging in with Troubleshooting account:
	- **sudo timedatectl set-ntp true**
	- **sudo systemctl start ntpd**

#### Wait for 10 seconds.

After following any one of the above options, try executing the date command on CLI and verify whether the correct date and time are displayed.

• **Issue:** Upgrade sequence completes in few seconds with a message, Domain/Device/Ldap sync in progress, could not do the upgrade.

#### **Recommended Action:**

- Make sure that the prerequisites are satisfied and continue with the upgrade process.
- Clear the in-progress activities listed in the message.
- **Issue:** After Upgrading, the provisioning UI still shows the older Mega-menu.

**Recommended Action:** Perform one of the following actions:

- Reboot the VMware Instance.
- Clear the browser cache.
- Open the provisioning application in a new browser.
- **Issue:** If you upload a new production license file when the standard license file is already present, the authorization role does not list individual domains because of the presence of the standard license file.

#### **Recommended Action:**

- Delete the standard license file from /opt/cupm folder.
- **Issue:** Migration from 11.x to 12.1, if the migration is not successful.

### **Recommended Action:**

• Revert the snapshot of the PCP 12.1 application before migration.

• Access the troubleshooting account, and check the PCP processes.

<span id="page-52-1"></span>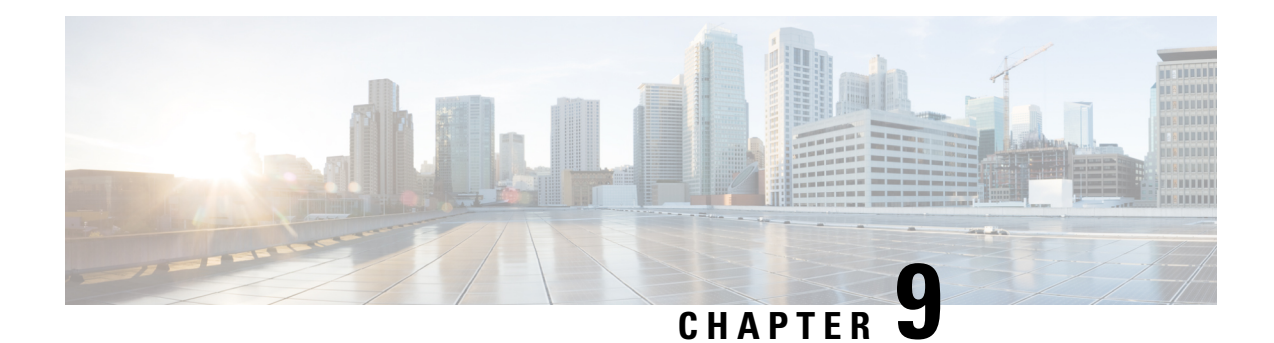

# <span id="page-52-0"></span>**Get Started after Upgrade**

This section provides information about the navigation changes, enhancements, and limitations after you upgrade Cisco Prime Collaboration Provisioning. For information about logging in to Cisco Prime Collaboration Provisioning after upgrade, see Log in to Cisco Prime [Collaboration](#page-30-1) Provisioning, on page 25.

I

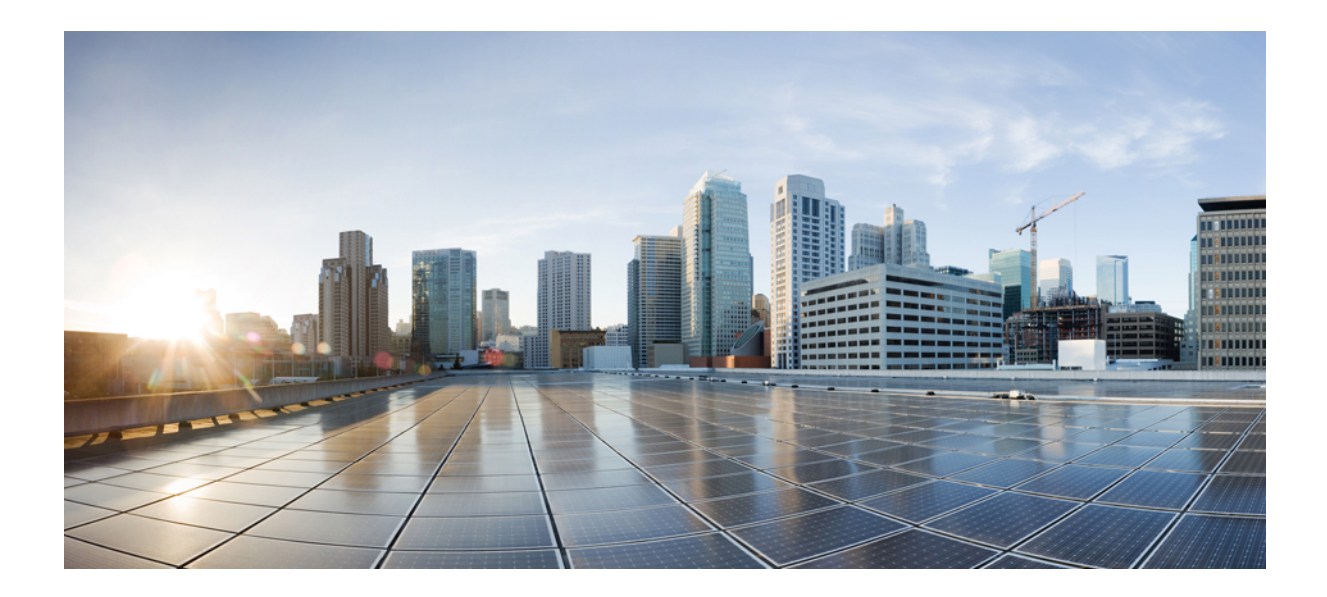

# <span id="page-54-0"></span>**<sup>P</sup> ART III**

# **Install Cisco Prime Collaboration Provisioning Software Updates**

• Install Cisco Prime [Collaboration](#page-56-2) Provisioning Software Updates, on page 51

<span id="page-56-2"></span>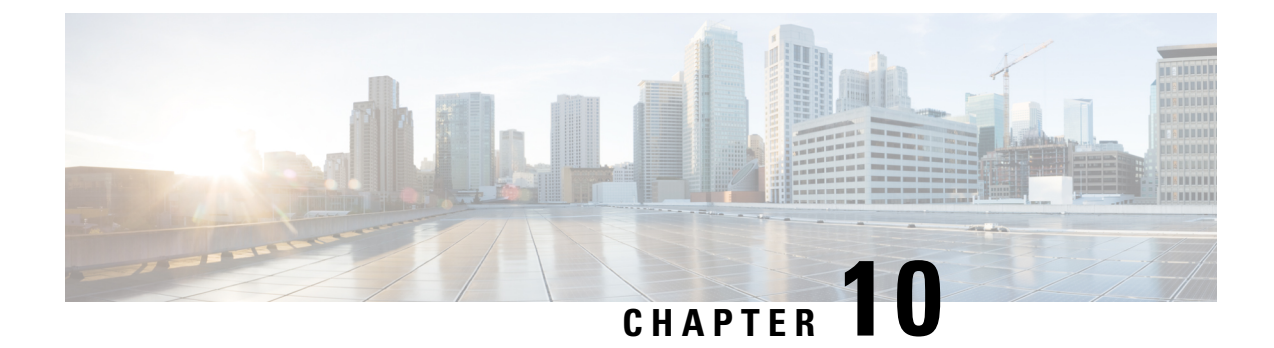

# <span id="page-56-0"></span>**Install Cisco Prime Collaboration Provisioning Software Updates**

This section explains the following:

• Installing Cisco Prime [Collaboration](#page-56-1) Provisioning Software Updates, on page 51

# <span id="page-56-1"></span>**Installing Cisco Prime Collaboration Provisioning Software Updates**

### **For Cisco Prime Collaboration Release 11.2 and later**

You can upload and install service packs and software update patches from the provisioning user interface. Using this feature, you can view the software update history which includes information such as the type of software update, description, and when the software update was installed. You can also view the readme documents related to the software updates by clicking the document icon against the description of the respective software update file.

To upload and install software updates:

### **Before you begin**

You must have administrator privilege to perform this task.

### **Procedure**

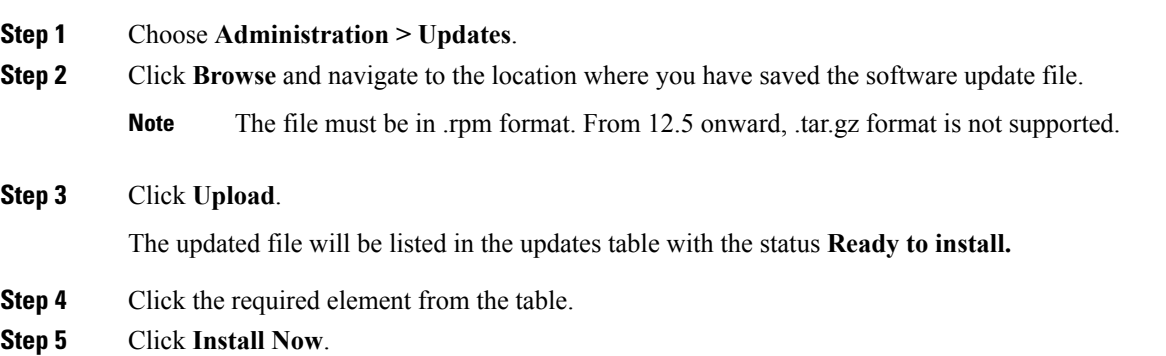

You will be redirected to a static page with the message **Restart is in progress**. After successful installation, you will be redirected to the provisioning login page.

You can also uninstall the software updates. To uninstall software update, select the required update file from the table and click **Uninstall**. When you click **Uninstall**, software update is uninstalled and rolled back to the previous state.

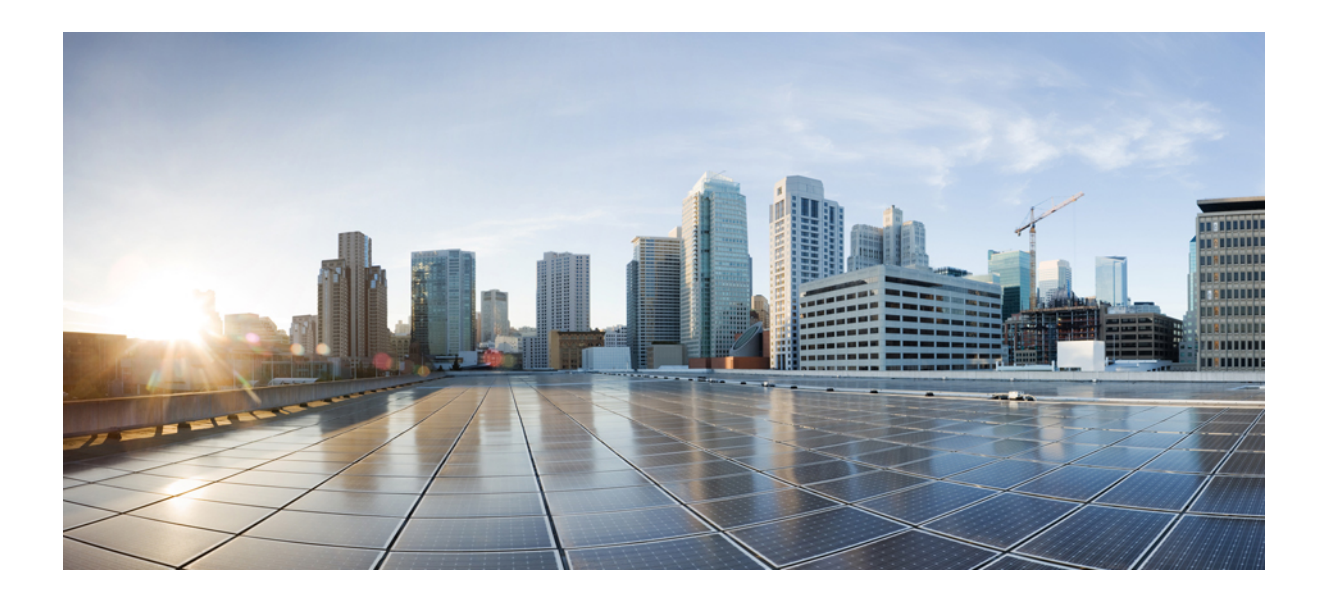

# <span id="page-58-0"></span>**<sup>P</sup> ART IV**

# **Uninstall Cisco Prime Collaboration Provisioning**

- Uninstall Cisco Prime [Collaboration](#page-60-2) Provisioning, on page 55
- [Troubleshooting,](#page-62-2) on page 57

<span id="page-60-2"></span>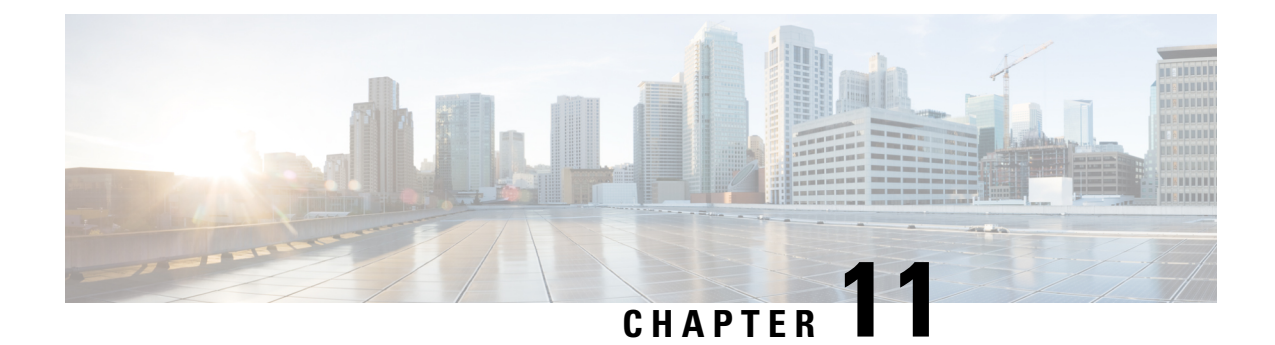

# <span id="page-60-0"></span>**Uninstall Cisco Prime Collaboration Provisioning**

This section explains the following:

• Uninstall Cisco Prime [Collaboration](#page-60-1) Provisioning, on page 55

# <span id="page-60-1"></span>**Uninstall Cisco Prime Collaboration Provisioning**

To uninstall Cisco Prime Collaboration Provisioning applications:

### **Procedure**

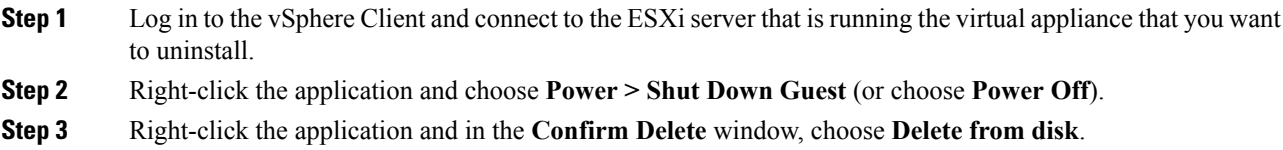

I

<span id="page-62-2"></span>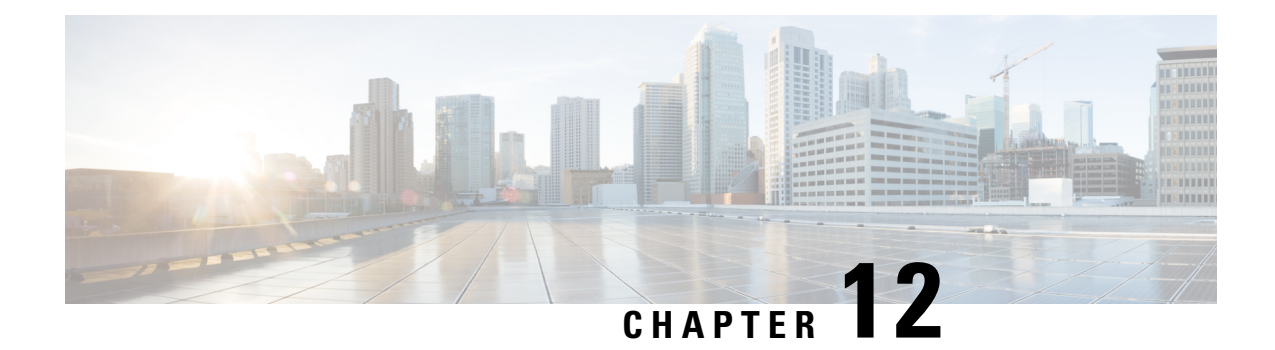

# <span id="page-62-0"></span>**Troubleshooting**

This section explains the following:

- Verify the Cisco Prime [Collaboration](#page-62-1) Provisioning Installation (for Advanced or Standard Mode), on [page](#page-62-1) 57
- Upgrade the Cisco Prime [Collaboration](#page-63-0) Provisioning from Small to Medium Deployment Model, on [page](#page-63-0) 58
- Upgrade the Cisco Prime [Collaboration](#page-64-0) Provisioning Server from the Small or Medium to Large [Deployment](#page-64-0) Model, on page 59
- Downgrade Cisco Prime [Collaboration](#page-65-0) Provisioning Deployment Model, on page 60
- Change the IP Address on the [Provisioning](#page-66-0) Server (Single Setup) , on page 61
- **Creating a [Troubleshooting](#page-66-1) Account**, on page 61
- **To Access [Troubleshooting](#page-66-2) Account or Console Account if the PCP UI is inaccessible**, on page 61
- **Generate Console Account using [Troubleshooting](#page-67-0) User**, on page 62
- Generate [Certificate](#page-67-1) Signing Request (CSR) , on page 62

# <span id="page-62-1"></span>**Verify the Cisco Prime Collaboration Provisioning Installation (for Advanced or Standard Mode)**

You can verify that Cisco Prime Collaboration Provisioning has been properly installed as follows:

- **1.** In a browser, specify the IP address of the server on which Cisco Prime Collaboration Provisioning (standard or advanced) has been installed. The login page is displayed. Log in with global administrator credentials.
- **2.** Log in to the Provisioning server as globaladmin. Go to **Administration**>**Logging** and Showtech, create a troubleshooting user, and obtain the response string by mailing challenge string to the Engineering Team, and then login as troubleshooting user to the Troubleshooting UI.

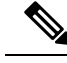

With the Troubleshooting UI, the user can check the services, create the console account, and access the PCP CLI. **Note**

**3.** Display the processes that are running.

**show application status cpcm**

**bash : no job control in this shell httpd** denotes httpd service **nice.sh** denotes Nice service **startcupm.sh** denotes Jboss service **postmaster/su** denotes Postgres service STAT PID USER COMMAND ELAPSED =============================================== Ss 629 root httpd 02:11:38 S 613 root nice.sh 02:11:38 S 610 root startcupm.sh 02:11:38 S 608 root su 02:11:38

The parameters in the COMMAND column are the processes that are running on the Cisco Prime Collaboration Provisioning server (standard or advanced). If you do not see the processes running, enter the following commands to restart the Cisco Prime Collaboration Provisioning services:

#### **admin#application stop cpcm**

#### **admin#application start cpcm**

The above commands take one or two minutes to stop or start the Cisco Prime Collaboration Provisioning services.

You can verify if the installation is complete and successful, by checking if the JBoss service is running. In the SSH terminal, run the following command as a troubleshooting user to know if the JBoss service is running:

#### **ps - aef|grep startcupm**

You can also check at what time the JBoss service was started, in the following location (in the last line of the log file):

```
/opt/cupm/sep/logs/jboss.log
```
If the JBoss service is running, see, to get started with the Cisco Prime Collaboration Provisioning application.

### <span id="page-63-0"></span>**UpgradetheCiscoPrimeCollaborationProvisioningfromSmall to Medium Deployment Model**

After you manually upgrade the system requirements (vRAM, vCPU, vDISK, and so on), you must run the following scripts as a troubleshooting user:

**1.** Execute the **memorymodel.sh** file under /opt/cupm:

```
./memorymodel.sh medium "-Xms512m -Xmx1024m -XX:MaxPermSize=256m
-server" "-Xms512m -Xmx1024m -XX:MaxPermSize=256m" simple all
```
- **2.** Execute **cpcmdiskutil.sh** under /opt/cupm:
	- **. /cpcmdiskutil.sh /dev/sda**

**3.** Restart the server(VMware instance).

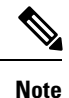

If you want to support endpoint count as per the upgraded deployment model in Cisco Prime Collaboration Provisioning, you must add a scale license.

# <span id="page-64-0"></span>**Upgrade the Cisco Prime Collaboration Provisioning Server from the Small or Medium to Large Deployment Model**

- **1.** Back up the database from the Cisco Prime Collaboration Provisioning application by following the procedures provided in Cisco Prime [Collaboration](http://www.cisco.com/c/en/us/support/cloud-systems-management/prime-collaboration/products-user-guide-list.html) Provisioning Guide.
- **2.** Deploy a large OVA, both as an application and database server by following the procedure in the [Deploy](#page-27-0) and Configure Cisco Prime Collaboration Provisioning. Ensure that the globaladmin password is the same as the password that you provided during the deployment.
	- **1.** Copy the licenses from the old server to the new server.
	- 2. If you use the MAC address of the existing Cisco Prime Collaboration Provisioning server, then update the MAC address using the VMware client for this VMware instance.
	- **3.** If you use a new MAC address for server, then you must rehost the licenses in the /opt/cupm/license directory to match the new server VM.
- **3.** Stop provisioning services in the server.
	- **1.** Go to the */opt/cupm* folder.

Execute **sudo ./cupm-app-service.sh stop**

**2.** Ensure that Apache, JBoss, and NICE services are stopped.

**ps -aef | grep startcupm**

**ps -aef | grep nice**

**3.** Stop any running process.

**kill -9** *startcupm process id*

**kill -9** *nice process id*

**4.** Check whether the nice process is still holding on the postgres connection.

**ps -aef**

**5.** Look for the process:

#### **/opt/cupm/jvm/bin/java -server -classpath /opt/cupm/sep/lib/dom.jar**

**6.** Stop any running nice process.

**kill -9** *Process-Id found earlier*

**7.** Wait a minute to make the resources, such as ports, to become free.

- **4.** Restore the database in the server using the backed-up database file taken from Step 1. For details, see the section Restoring Database in the server section in the Cisco Prime Collaboration Provisioning Guide.
- **5.** Stop and then start the provisioning services in the server
	- **1. cd /opt/cupm** folder.

#### **sudo ./cupm-db-service.sh stop**

- **2.** Wait 30 seconds before starting the database services
- **3.** Start the database services.

### **cd /opt/cupm**

### **sudo ./cupm-db-service.sh start**

- **6.** Copy the following files from the original Cisco Prime Collaboration Provisioning server to the newly deployed server
	- **1.** /opt/cupm/sep/dfc.properties
	- **2.** /opt/cupm/sep/dfc.keystore
	- **3.** /opt/cupm/jboss/server/cupm/conf/login-config.xml
- **7.** Change the directory to /opt/cupm/sep and edit the dfc.properties file using the vieditor
	- **1. cd /opt/cupm/sep**
	- **2. vi dfc.properties**
	- **3.** Change the property dfc.memory.model=medium to **dfc.memory.model=large**
	- **4.** Change the property dfc.postgres.host=localhost to **dfc.postgres.host=***IP of server Database*
	- **5.** Save changes and exit the editor
- **8.** Start application services in the server.
	- **1.** Change directory to */opt/cupm* to start the application services
	- **2. cd /opt/cupm**

#### **sudo ./cupm-app-service.sh start**

The system is now ready to be used.

# <span id="page-65-0"></span>**DowngradeCiscoPrimeCollaborationProvisioningDeployment Model**

Cisco Prime Collaboration does not support the downgrade of the deployment model; that is, you cannot downgrade from the Cisco Prime Collaboration large deployment model to small deployment model.

### <span id="page-66-0"></span>**ChangetheIPAddressontheProvisioningServer(SingleSetup)**

The following procedure is applicable for Cisco Prime Collaboration Provisioning 12.3 and later releases.

- **1.** Call the Engineering Team, and get the troubleshooting account access.
- **2.** Generate the Console Account, and then login to the CLI account.
- **3.** In OS, change the configuration file */etc/sysconfig/network-scripts/ifcfg-eth0* that stores network config settings specific to the new IP address.
- **4.** Restart the network services using the command **service network restart**.
- **5.** To verify IP address change, issue the command **ifconfig** and check for updated IP in the response.
- **6.** Update the file **/etc/resolv.conf** with the DNS of the new IP address.
- **7.** Update **/etc/hosts** file with new server IP and hostname.
- **8.** Set the hostname in Cisco Prime Collaboration Provisioning server by running the command **hostnamect set-hostname <HOSTNAME>**.

### <span id="page-66-1"></span>**Creating a Troubleshooting Account**

#### **Procedure**

#### From PCP

- a) Login to PCP
- b) Go to **Administration > Logging and ShowTech**. In Troubleshooting Account field, provide User ID, and Select duration from **Expires In** dropdown, and then click **Create Account**.

On creating a Troubleshooting user, challenge string is generated, using this we can generate a response which acts as password for a Troubleshooting user. Contact the Engineering Team for generating a response string.

### <span id="page-66-2"></span>**To Access Troubleshooting Account or Console Account if the PCP UI is inaccessible**

When PCP UI is inaccessible, you can verify the status of the server from the micro service page.

Login to PCP as Troubleshooting user, then start micro service page from **Troubleshooting>Launch**. Also, Sep admin can be accessed under Troubleshooting menu. **Note**

**Note** We can access Troubleshooting account from micro service page:https:// <PCP ip server>:28080/index.

- **1.** Go to micro service page, create a troubleshooting user. For creating a troubleshooting user, refer to Creating a [Troubleshooting](#page-66-1) Account .
- **2.** Login from micro service page, go to Process Management to verify the status of PCP services.

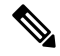

**Note** Console account can be created to access CLI account of PCP.

### <span id="page-67-0"></span>**Generate Console Account using Troubleshooting User**

Follow these steps to generate a console account using troubleshooting user

- **1.** In PCP micro service page under Console Account, we generate a console account user by providing username and password.
- **2.** From console account, you can access CLI of PCP server.

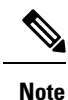

• In PCP 12.1, there is no access to CLI/SSH as root, so the user created through console account can access this privilege.

• If troubleshooting user is created using trouble shooting UI, and the Cisco Prime Collaboration Provisioning database is not up and running, then the user will be available only through the troubleshooting UI and not through the Cisco prime Collaboration Provisioning UI.

### <span id="page-67-1"></span>**Generate Certificate Signing Request (CSR)**

#### **Procedure**

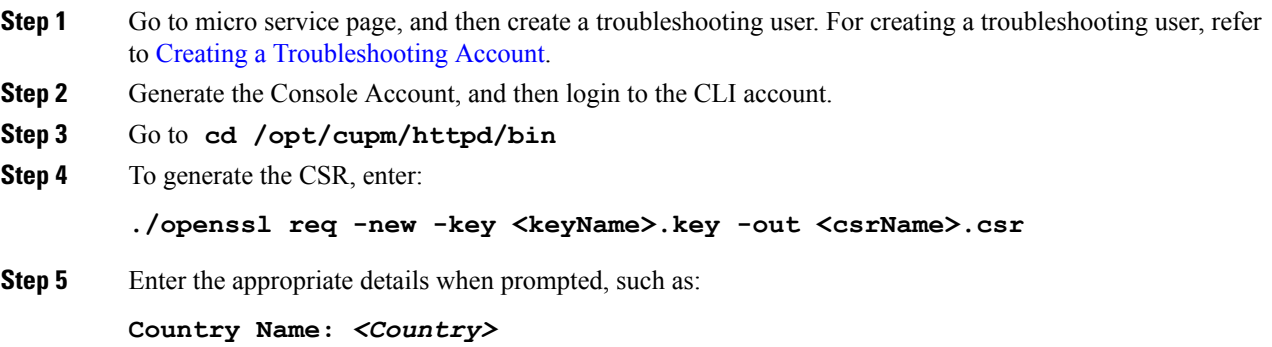

**State/Prov:** *<State>* **Locality:** *<Locality>* **Organization name:** *<Org>* **Organizational unit name:** *<unit>* **Common name:** *<hostname>.<companyname>***.com**

**Step 6** The generated CSR is available in the location /opt/cupm/httpd.

I